# <span id="page-0-0"></span>**Instructions for Use**

■**User's Manual**

**RadiForce® RX320 Color LCD Monitor** 

### **Important**

Please read this User's Manual carefully to familiarize yourself with safe and effective usage. Please retain this manual for future reference.

### **Wichtig**

Lesen Sie die dieses Benutzerhandbuch aufmerksam durch, um sich mit der sicheren und effizienten Bedienung vertraut zu machen. Bewahren Sie dieses Handbuch zum späteren Nachschlagen auf.

### **Important**

Veuillez lire attentivement ce Manuel d'utilisation afin de vous familiariser avec ce produit et de l'utiliser efficacement et en toute sécurité. Veuillez conserver ce manuel pour référence ultérieure.

### 重要

请仔细阅读用户手册,掌握如何安全、有效地使用本产品。 请保留本手册,以备日后参考。

#### 重要

ご使用前には必ずこの取扱説明書をよくお読みになり、正しくお使いください。 この取扱説明書は大切に保管してください。

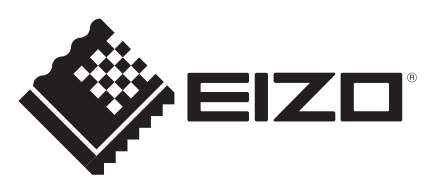

### For U.S.A. , Canada, etc. (rated 100-120 Vac) Only

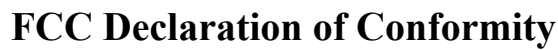

**We, the Responsible Party** EIZO Inc.

5710 Warland Drive, Cypress, CA 90630 Phone: (562) 431-5011

**declare that the product** Trade name: EIZO

Model: RadiForce RX320

**is in conformity with Part 15 of the FCC Rules. Operation of this product is subject to the following two conditions: (1) this device may not cause harmful interference, and (2) this device must accept any interference received, including interference that may cause undesired operation.**

This equipment has been tested and found to comply with the limits for a Class B digital device, pursuant to Part 15 of the FCC Rules. These limits are designed to provide reasonable protection against harmful interference in a residential installation. This equipment generates, uses, and can radiate radio frequency energy and, if not installed and used in accordance with the instructions, may cause harmful interference to radio communications. However, there is no guarantee that interference will not occur in a particular installation. If this equipment does cause harmful interference to radio or television reception, which can be determined by turning the equipment off and on, the user is encouraged to try to correct the interference by one or more of the following measures.

- \* Reorient or relocate the receiving antenna.
- \* Increase the separation between the equipment and receiver.
- \* Connect the equipment into an outlet on a circuit different from that to which the receiver is connected.
- \* Consult the dealer or an experienced radio/TV technician for help.

Changes or modifications not expressly approved by the party responsible for compliance could void the user's authority to operate the equipment.

#### **Note**

Use the attached specified cable below or EIZO signal cable with this monitor so as to keep interference within the limits of a Class B digital device.

- AC Cord
- Shielded Signal Cable (Enclosed)

**Canadian Notice**

This Class B digital apparatus complies with Canadian ICES-003. Cet appareil numérique de le classe B est comforme à la norme NMB-003 du Canada.

# **Notice d'instruction**

### ■**Manuel d'utilisation**

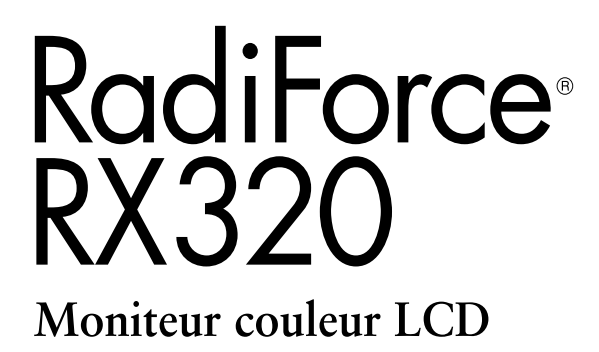

Le système final doit être conforme aux exigences de la norme IEC60601-1-1.

### **SYMBOLES DE SECURITE**

Ce manuel utilise les symboles de sécurité présentés ci-dessous. Ils signalent des informations critiques. Veuillez les lire attentivement.

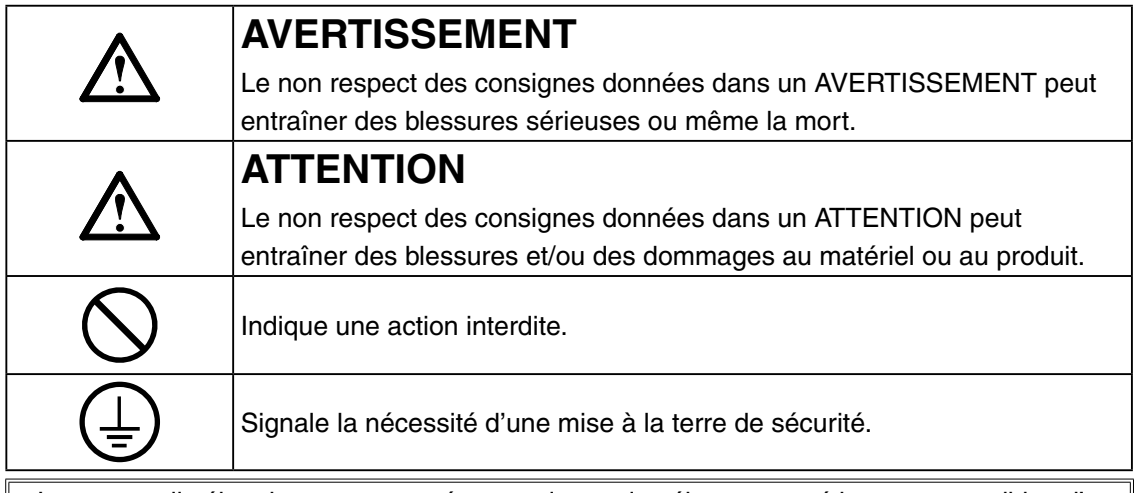

- Les appareils électriques peuvent émettre des ondes électromagnétiques susceptibles d' interféer, de limiter ou de dérader le fonctionnement du moniteur. Installez l'appareil dans un environnement contrôé où ces effets néastes sont évités.
- Ce moniteur est destiné à une utilisation dans un système d'imagerie méicale uniquement. Il ne prend pas en charge l'affichage de mammographies àdes fins de diagnostique.
- Ce produit a été spécialement réglé pour l'utilisation dans la région dans laquelle il a d'abord été livré. Si utilisé en dehors de cette région, le produit pourrait ne pas fonctionner comme indiqué dans les spécifications.

Aucune partie de ce manuel ne peut être reproduite, enregistrée dans un système documentaire ou transmise sous quelque forme et par quelque moyen que ce soit électronique, mécanique ou autre, sans l'autorisation écrite préalable de EIZO Corporation. EIZO Corporation n'est tenu à aucun engagement de confidentialité sauf en cas d'accord préalable passé avant la réception de ces informations par EIZO Corporation. Malgré tous les efforts déployés pour garantir la mise à jour des informations contenues dans ce manuel, veuillez noter que les caractéristiques techniques du moniteur EIZO sont sujettes à modification sans préavis.

Apple, Mac, Macintosh, iMac, eMac, Mac OS, MacBook, PowerBook, ColorSync, QuickTime et iBook sont des marques déposées de Apple Inc.

Windows, Windows Vista, Windows Media, SQL Server et Xbox 360 sont des marques déposées de Microsoft Corporation aux États-Unis et dans d'autres pays.

VESA est une marque commerciale ou une marque déposée de Video Electronics Standards Association aux Etats- Unis et dans d'autres pays.

EIZO, le logo EIZO, ColorEdge, DuraVision, FlexScan, FORIS, RadiForce, RadiCS, RadiNET, Raptor et ScreenManager sont des marques déposées de EIZO Corporation au Japon et dans d'autres pays.

Tous les autres noms de sociétés et de produits sont des marques commerciales ou des marques déposées de leurs propriétaires respectifs.

# **TABLE DES MATIERES**

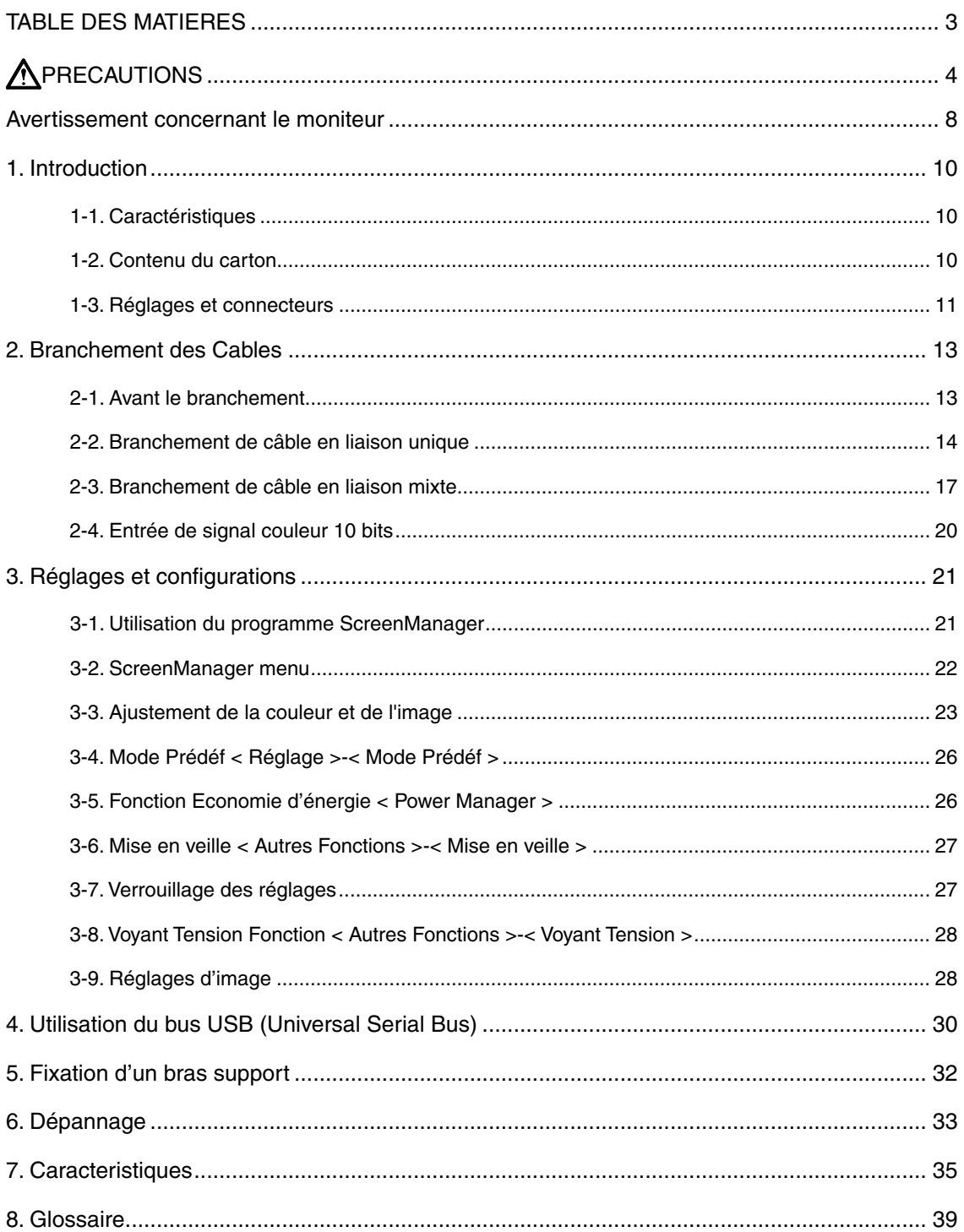

# <span id="page-5-0"></span>**PRECAUTIONS**

### **IMPORTANT!**

- **•**  Ce produit a été réglé spécialement en usine en fonction de la région de destination prévue. Les performances du produit peuvent être différentes de celles indiquées dans les caractéristiques en cas d'utilisation dans une région différente de celle prévue à l'origine.
- **•**  Pour votre sécurité comme pour la bonne utilisation de l'appareil, veuillez lire cette section ainsi que les indications de sécurité portées sur le moniteur (consultez la figure ci-dessous).

#### **[Emplacements des étiquettes de sécurité]**

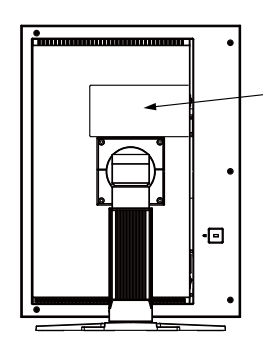

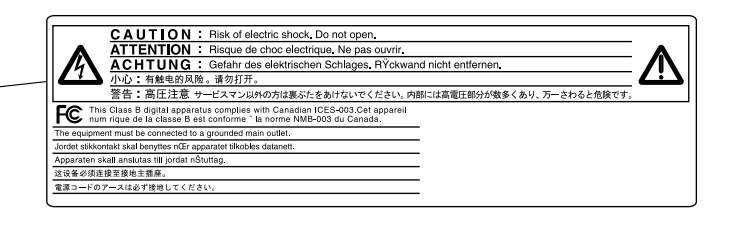

#### **[Symboles sur l'appareil]**

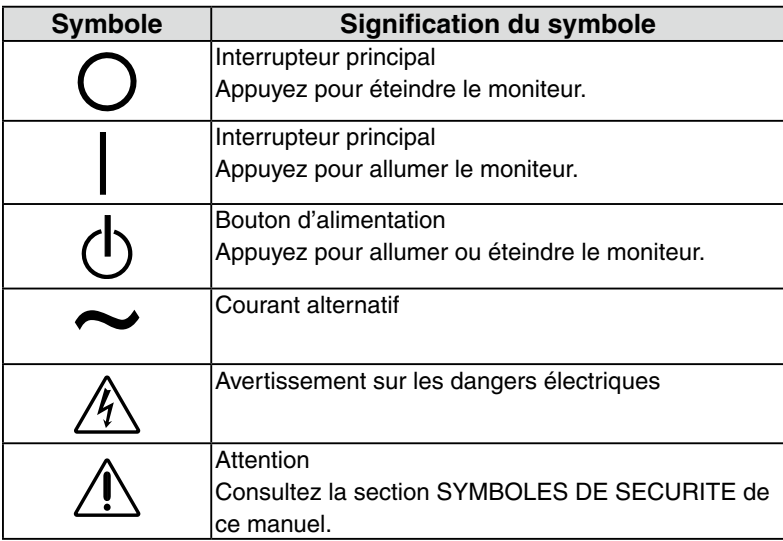

# **AVERTISSEMENT**

### **Si le moniteur fume, sent le brûlé ou émet des bruits anormaux, débranchez immédiatement tous les cordons secteur et prenez contact avec votre revendeur.**

Il peut être dangereux de tenter d'utiliser un moniteur au fonctionnement défectueux.

#### **Ne pas démonter la carrosserie ni modifier le moniteur.** Le démontage de la carrosserie ou la modification du moniteur peuvent causer un choc électrique ou une brûlure.

#### **Confiez toute intervention à un technicien qualifié.**

Ne tentez pas de dépanner vous-même cet appareil, l'ouverture ou la dépose des capots vous expose à des tensions dangereuses ou à d'autres dangers.

#### **Eloignez les petits objets ou les liquides de l'appareil.**

L'introduction accidentelle de petits objets ou de liquide dans les fentes de ventilation de la carrosserie peuvent entraîner un choc électrique, un incendie ou des dégâts. Si du liquide se répand sur ou à l'intérieur de l' appareil, débranchez immédiatement le cordon secteur. Faire contrôler l' appareil par un technicien qualifié avant de l'utiliser à nouveau.

#### **Placez le moniteur sur une surface stable et robuste.**

Il y a risque de chute de l'appareil sur une surface inappropriée, qui pourrait entraîner des blessures ou endommager l'appareil. En cas de chute, débranchez immédiatement le cordon secteur et faites contrôler l'appareil par un technicien qualifié avant de l'utiliser à nouveau. Toute utilisation de l'appareil après une chute peut entraîner un incendie ou un choc électrique.

#### **Utilisez l'appareil dans un endroit approprié.**

Il y a risques de dégâts à l'appareil, d'incendie ou de choc électrique.

- Ne pas utiliser à l'extérieur.
- Ne pas utiliser dans des moyens de transport (bateau, avion, trains, automobiles, etc).
- Ne pas installer l'appareil dans un environnement poussiéreux ou humide.
- Ne pas placer dans un lieu où de l'eau peut être projetée sur l'écran (salle de bains, cuisine, etc.).
- Ne pas installer l'appareil à un endroit exposé directement à la vapeur d' eau.
- Ne pas placer l'appareil prés des appareils de chauffage ou d' humidification.
- Ne pas placer à un endroit où le produit est soumis à la lumière directe du soleil.
- Ne pas placer l'appareil à un endroit pouvant contenir des gaz inflammables

**Gardez les sacs plastique d'emballage hors de portée des enfants pour éviter tout risque d'étouffement.**

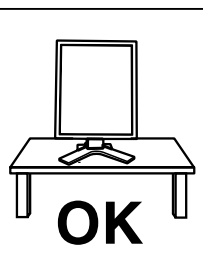

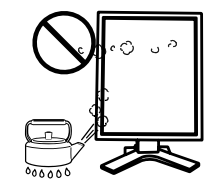

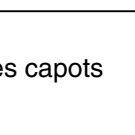

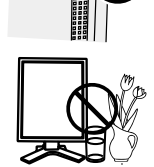

**Français**

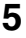

## **AVERTISSEMENT**

#### **Utilisez le cordon secteur fourni pour le branchement sur la prise secteur standard**

#### **dans votre pays.**

Vérifiez la tension d'épreuve du cordon secteur.

Tout autre branchement peut présenter des risques d'incendie ou de choc électrique. Alimentation: 100-120/200-240 VCA, 50/60 Hz

#### **Pour débrancher le cordon secteur, tirez fermement sur la fiche exclusivement.**

Ne jamais tirer sur le câble, au risque d'endommager le cordonce qui pourrait causer un incendie ou un choc électrique.

#### **L'appareil doit être relié à une prise avec terre.**

Le non-respect de ces consignes peut présenter des risques d'incendie ou de choc électrique.Tout autre branchement peut présenter des risques d' incendie ou de choc électrique.

#### **Utilisez la tension correcte.**

• L'appareil a été conçu pour utilisation avec une tension de secteur particulière. L'utilisation sur une tension différente de celle spécifiée dans ce manuel pourrait causer un choc électrique, un incendie ou d'autres dégâts.

Alimentation: 100-120/200-240 VCA, 50/60 Hz

• Ne surchargez pas les circuits d'alimentation électrique au risque de causer un incendie ou un choc électrique.

#### **Manipulez correctement le cordon secteur.**

- Ne faites pas passer le cordon sous le moniteur ou autre objet lourd.
- Ne pas tirer sur le câble et ne pas le fixer.

Cessez d'utiliser tout cordon secteur endommagé. L'utilisation d'un câble défectueux peut entraîner un incendie ou un choc électrique.

**Pour la sécurité électrique, ne pas connecter ou déconnecter le cordon secteur en présence de patients.**

**Ne touchez pas au cordon secteur ni à la fiche si des étincelles apparaissent.**

Vous risqueriez un choc électrique.

#### **Pour fixer un bras de support, consultez le manuel d'utilisation du bras pour installer correctement le moniteur.**

Un mauvais montage pourrait se traduire par une séparation de l'appareil qui pourrait l'endommager ou causer une blessure. Avant l'installation, veillez à ce que les bureaux, murs et autres surfaces sur lesquelles un accoudoir est fixé, ont la résistance mécanique adéquate. En cas de chute de l'appareil, demandez conseil à votre revendeur avant de l'utiliser à nouveau. Toute utilisation de l'appareil après une chute peut entraîner un incendie ou un choc électrique. Pour refixer le socle inclinable, utilisez les mêmes vis et serrez-les correctement.

#### **Ne touchez pas un panneau LCD endommagé à mains nues.**

Les cristaux liquides qui peuvent s'écouler du panneau sont toxiques par contact avec les yeux ou la bouche.

En cas de contact de la peau ou du corps avec le panneau, lavez immédiatement à grande eau. En cas de symptôme anormal ou de malaise, veuillez consulter votre médecin.

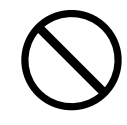

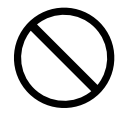

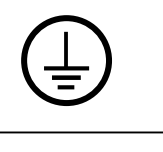

ΟK

# **AVERTISSEMENT**

**Les voyants de rétroéclairage fluorescent contiennent du mercure (les produits équipés de voyants de rétroéclairage avec DEL ne contiennent pas de mercure). Jetezles conformément aux réglementations locales ou nationales en vigueur.**

Une exposition au mercure peut avoir des effets sur le système nerveux, incluant des tremblements, des pertes de mémoire et des maux de tête.

# **ATTENTION**

#### **Procédez avec précaution pour transporter l'appareil.**

Débranchez les câbles et cordon secteur avant de déplacer l'appareil. Il est dangereux de déplacer l'appareil avec son cordon branché. Vous risquez de vous blesser.

**Pour manipuler l'appareil, saisissez–le fermement à deux mains par le bas et vérifiez que le panneau LCD est dirigé vers l'extérieur avant de le soulever.**

Une chute de l'appareil pourrait l'endommager ou causer des blessures.

#### **N'obstruez pas les fentes de ventilation de la carrosserie.**

- Ne placez jamais de livres ni autres papiers sur les fentes de ventilation.
- N'installez pas le moniteur dans un espace confiné.
- N'utilisez pas le moniteur couché sur le côté ni à l'envers.

Toutes ces utilisations risquent d'obstruer les fentes de ventilation et d' empêcher une circulation d'air normale, et vous font risquer un incendie ou

d'autres dégâts.

**Ne jamais toucher aux fiches électriques avec les mains humides.** Tout contact avec la fiche électrique les mains humides peut être dangereux et peut causer un choc électrique.

#### **Utilisez une prise électrique facilement accessible.**

Ceci vous permettra de débrancher rapidement l'appareil en cas de problème.

#### **Nettoyez régulièrement les alentours de la prise.**

L'accumulation de poussière, d'eau ou d'huile sur la fiche ou la prise peut entraîner un incendie.

**Débranchez le moniteur avant de le nettoyer.**

Le nettoyage du moniteur sous tension peut causer un choc électrique.

**Si l'appareil ne doit plus être utilisé pendant un certain temps, débranchez le câble secteur de la prise murale par sécurité comme pour éviter toute consommation électrique.**

**Ce produit est uniquement destiné à une utilisation à proximité du patient, mais en aucun**

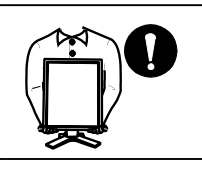

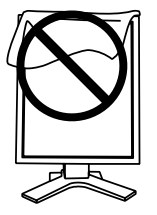

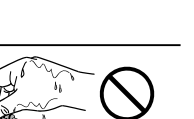

**Français**

# <span id="page-9-0"></span>**Avertissement concernant le moniteur**

- Ce produit a été conçu pour être utilisé pendant l'affichage et le visionnement d'images numériques pour le diagnostic par rayons X ou IRM, etc. par des praticiens médicaux formés.
- Ce produit a été réglé spécialement en usine en fonction de la région de destination prévue. Les performances du produit peuvent être différentes de celles indiquées dans les caractéristiques en cas d'utilisation dans une région différente de celle prévue à l'origine.
- Ce produit peut ne pas être couvert par la garantie pour des usages autres que ceux décrits dans le présent manuel.
- Les spécifications notées dans ce manuel ne sont applicables que lorsque les éléments suivants sont utilisés :
	- · Cordons d'alimentation fournis avec le produit
	- · Câbles de signalisation spécifiés par nos soins
- Utilisez avec ce produit les produits optionnels fabriqués ou spécifiés par nos soins.
- Dans la mesure où 30 minutes sont nécessaires à la stabilisation des performances des composants électriques, vous devez réglez le moniteur au moins 30 minutes après l'avoir mis en marche.
- Les moniteurs devraient être réglés à une luminosité inférieure pour réduire les changements de luminosité causés par une utilisation à long terme et maintenir un affichage stable.
- Lorsque l'image de l'écran change après que la même image est restée affichée pendant une période prolongée, une image rémanente risque de s'afficher. Utilisez l'économiseur d'écran ou la fonction de mise en veille pour éviter d'afficher la même image pendant une période prolongée.
- Un nettoyage périodique est recommandé pour conserver son aspect neuf au moniteur et prolonger sa durée de vie. (« Nettoyage » (page 9))
- Le panneau peut comporter des pixels défectueux. Ces pixels se présentent sous forme de points plus sombres ou plus lumineux sur l'écran. C'est une caractéristique du panneau LCD, et non pas un défaut du produit.
- La durée de vie du rétro-éclairage du panneau LCD est limitée. Si l'écran s'assombrit ou se met à scintiller, prenez contact avec votre revendeur.
- N'appuyez pas violemment sur le panneau ou sur les bords, vous risqueriez d'endommager l'affichage en laissant du moirage, etc. Une pression continue sur le panneau LCD peut le détériorer ou l'endommager. (Si des marques de pression restent sur le panneau LCD, affichez un écran blanc ou noir sur le moniteur. Le problème peut être ainsi résolu.)
- Ne rayez et n'appuyez pas sur le panneau avec des objets pointus, car cela pourrait endommager le panneau. Ne tentez jamais de le nettoyer à sec avec du tissu, au risque de le rayer.
- Lorsque le moniteur est froid et déplacé dans une autre pièce ou lorsque la température de la pièce augmente rapidement, de la condensation peut se former à l'intérieur et à l'extérieur du moniteur. Dans ce cas, ne mettez pas le moniteur sous tension. Et attendez la disparition de la condensation. Sinon, le moniteur pourrait être endommagé.

### **Nettoyage**

#### **Note**

- **•** Les produits chimiques tels que l'alcool et les solutions antiseptiques peuvent provoquer des variations du brillant, ternir et atténuer la carrosserie ou du panneau et détériorer la qualité de l'image.
- **•** N'utilisez jamais de diluant, de la benzine, de cire et de poudre abrasive, ce qui peut endommager la carrosserie ou le panneau.

#### **Remarque**

**•** L'outil ScreenCleaner en option est recommandé pour nettoyer la carrosserie et la surface de l'écran.

Si nécessaire, vous pouvez enlever les taches de la carrosserie et la surface de l'écran en humidifiant partiellement un chiffon avec de l'eau.

### **Pour un confort d'utilisation du moniteur**

- **•** Un écran trop sombre ou trop lumineux peut abîmer les yeux. Ajustez la luminosité du moniteur en fonction des conditions ambiantes.
- **•** Regarder le moniteur trop longtemps entraîne une fatigue oculaire. Faites des pauses de 10 minutes toutes les heures.

# **1. Introduction**

Merci beaucoup pour votre choix d'un Moniteur couleur EIZO.

## **1-1. Caractéristiques**

**•**Conforme à la norme d'entrée numérique DVI (p. 39; pour TMDS, p. 40)

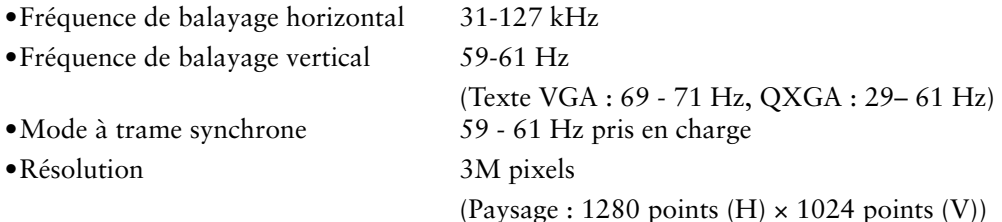

- **•**Fonction CAL Switch pour sélectionner un mode d'étalonnage optimal (p. [2](#page-34-0)3)
- **•**Ecran de sélection compatible avec DICOM Part 14 (p. 39)
- **•**Support de concentrateur USB (Universal Serial Bus) (p. 30)
- **•**Le logiciel de contrôle de qualité « RadiCS LE » (pour Windows) utilisé pour calibrer le moniteur est inclus (reportez-vous au disque d'utilitaire EIZO LCD).
- **•**Utilitaire « ScreenManager Pro for Medical » (pour Windows) inclus pour le contrôle du moniteur à partir d'un ordinateur équipé d'une souris et d'un clavier (reportezvous au disque d'utilitaire EIZO LCD).
- **•**Socle de moniteur avec réglage en hauteur
- **•**Face avant ultraplate
- **•** Support de raccord en Liaison Mixte (p. 17)
- **•** Câble de signal pour le raccord en Liaison Mixte fourni
- **•** Support d'entrée couleur 10 bits (p. 20)

#### **NOTE**

- **•Seules les fréquences désignées sont prises en charge par le balayage horizontal et vertical.**
- **•**Avant l'entrée d'un signal couleur 10 bits, votre carte graphique doit être configurée. Pour plus de détails, consultez le manuel d'utilisation de la carte graphique**.**

## **1-2. Contenu du carton**

Veuillez prendre contact avec votre revendeur si l'un ou l'autre des éléments ci-dessous est manquant ou endommagé.

- 
- •Câble de signal (DD200DL-BK) •GARANTIE LIMITÉE
- 
- •Moniteur LCD\*1 •Disquette d'utilitaires EIZO LCD
- •Cordon secteur •Manuel d'utilisation
	-
- •Câble USB EIZO (MD-C93) •Informations sur le recyclage
- \*1 La position paysage est l'orientation par défaut du moniteur. Pour la position de portrait, pivoter le moniteur à quatre-vingt-dix degrés dans le sens horaire avant de l'installer.

**Remarque**

**•**Veuillez conserver les matériaux d'emballage pour tout déplacement ultérieur du moniteur.

## **1-3. Réglages et connecteurs**

### **Avant**

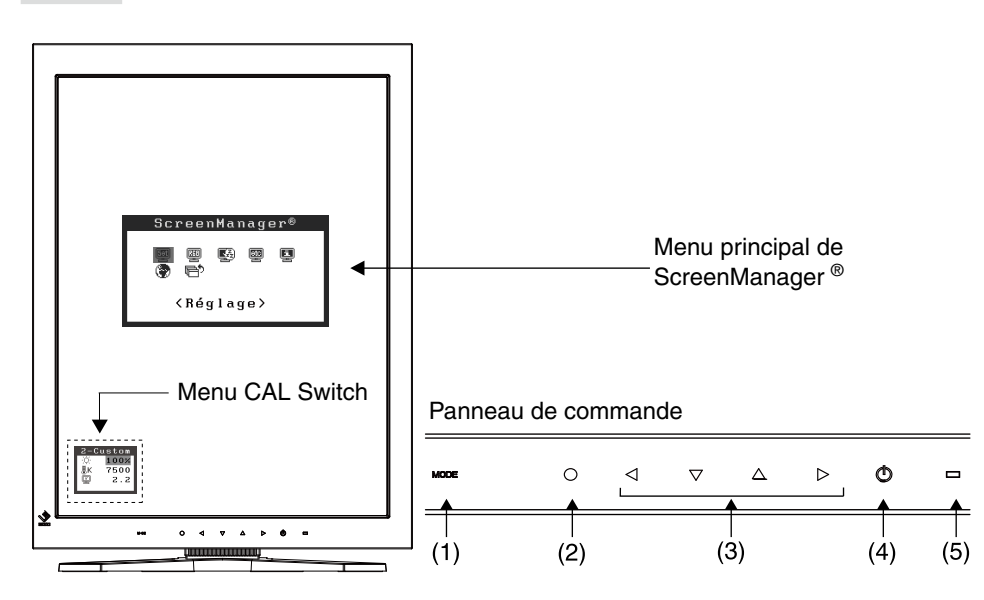

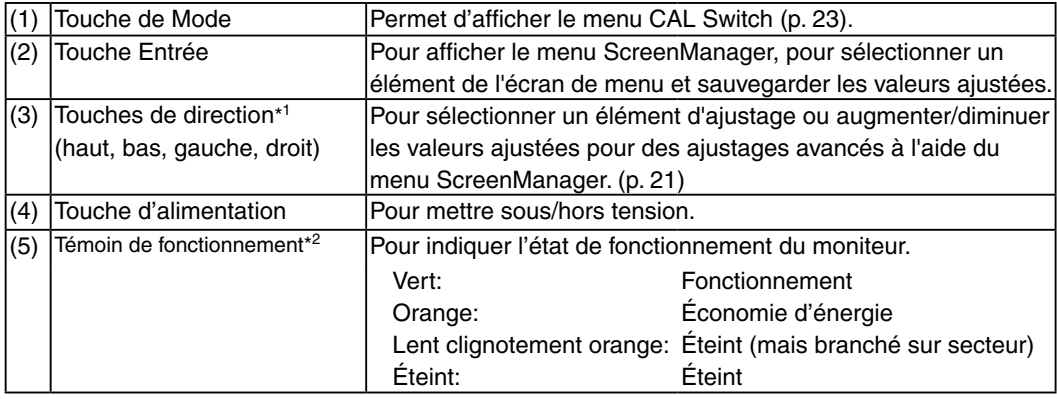

\*1 Quand le moniteur est utilisé en position paysage, ces touches peuvent changer la position vers bas, droit, haut et gauche.

\*<sup>2</sup> Pour désactiver le témoin de fonctionnement lorsque le moniteur est en fonctionnement, voir p.28. Pour l'état du témoin de fonctionnement lors de l'utilisation de la « Mise en veille », voir p. 27.

### **Arrière**

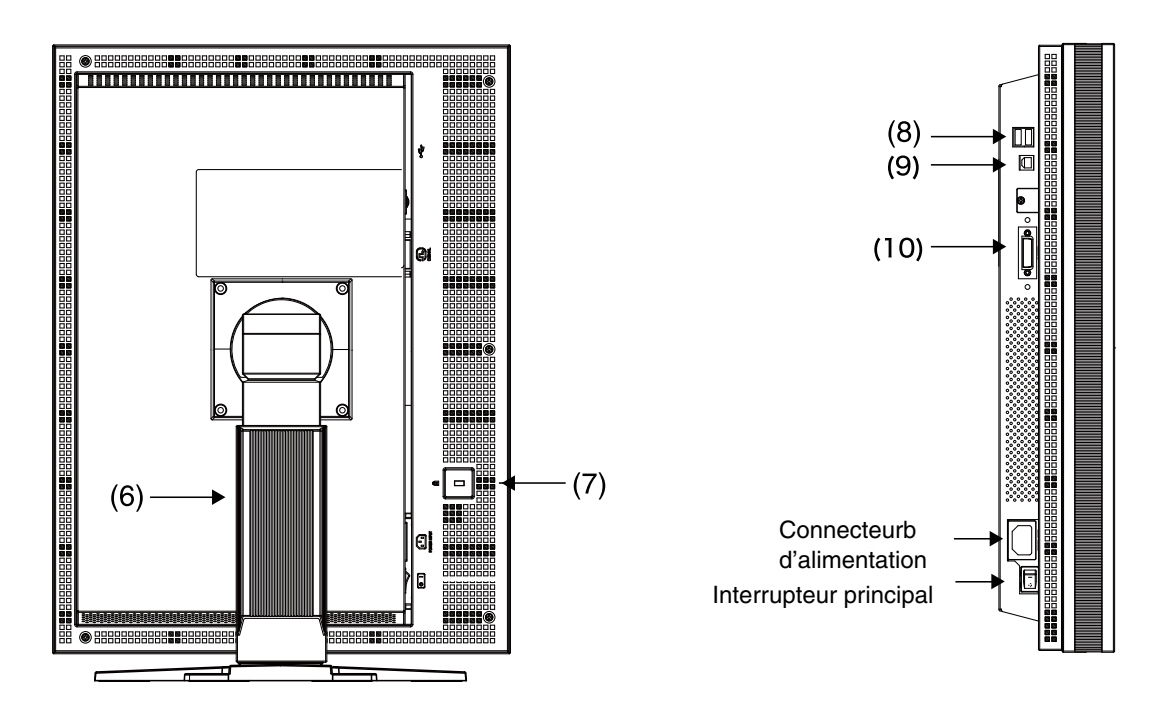

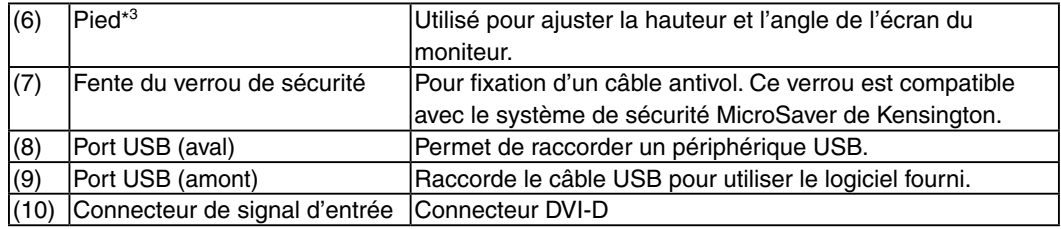

\*3 Le moniteur LCD peut afficher en position portrait ou paysage. (Il peut tourner dans le sens inverse horaire à quatre-vingt-dix degrés.) Pour utiliser le moniteur en position Portrait, vous devez installer le pilote logiciel correspondant. Le moniteur LCD peut être utilisé avec un bras support en option après dépose du support (p. 32).

# **2. Branchement des Cables**

## **2-1. Avant le branchement**

- Le procédé de branchement du moniteur dépend de la méthode de branchement choisie (Liaison unique ou Liaison mixte). Vérifiez la carte graphique et la méthode de branchement, puis suivez les étapes de branchement qui conviennent. Consultez le site Web de EIZO Corporation pour les informations les plus récentes sur les cartes graphiques compatibles (http://www.eizo.com).
- Avant de brancher votre moniteur à l'ordinateur, modifiez les réglages d'affichage (résolution (p.39) et fréquence) en fonction du tableau ci-dessous.

#### **Remarque**

**•**Si votre ordinateur et son affichage sont compatibles avec la norme VESA DDC, la résolution et la fréquence d'affichage appropriées sont réglées automatiquement dès le branchement de l'écran sur l'ordinateur sans aucun réglage manuel.

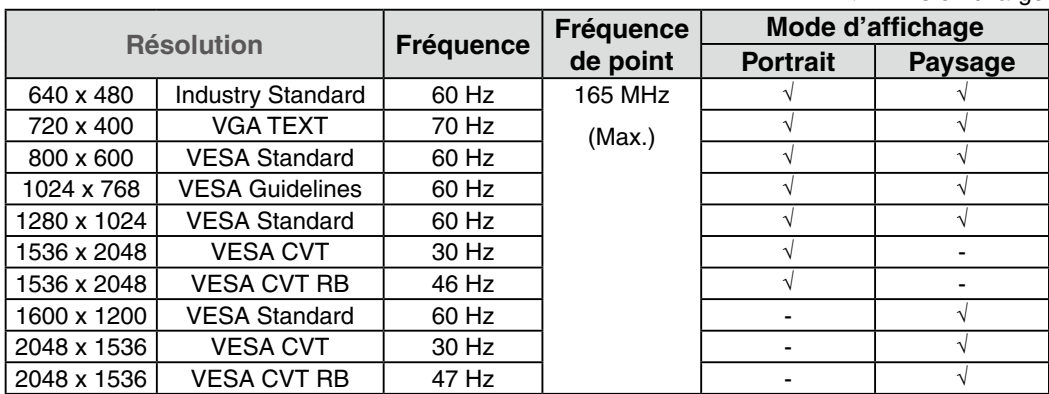

#### **Branchement en liaison unique**

#### **Branchement en liaison mixte**

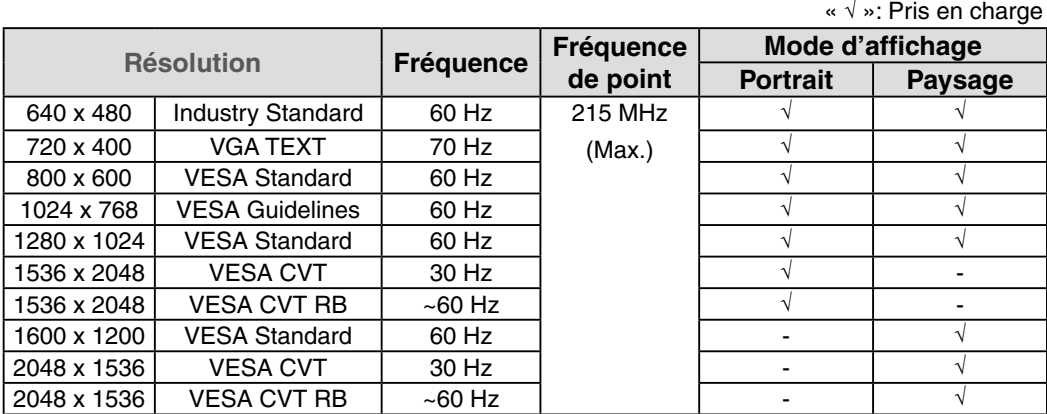

**Français**

« √ »: Pris en charge

## **2-2. Branchement de câble en liaison unique**

#### **NOTE**

- **•**Veillez à ce que les touches d'alimentation de l'ordinateur et du moniteur soient éteintes (OFF).
- **•**Consultez aussi le manuel d'utilisation de l'ordinateur lorsque vous branchez le moniteur.
- **•**Avant l'entrée d'un signal couleur 10 bits, votre carte graphique doit être configurée. Pour plus de détails, consultez le manuel d'utilisation de la carte graphique.
- **1 Tourner le moniteur de quatre-vingt-dix degrés dans le sens horaire à la position portrait.**

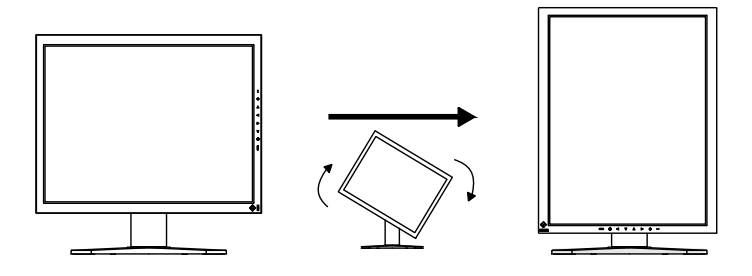

**2 Branchez le câble de signal au connecteur d'entrée DVI-D à l'arrière du moniteur et au connecteur de sortie vidéo de l'ordinateur.**

Après le branchement, fixez les connecteurs de câbles à l'aide des vis.

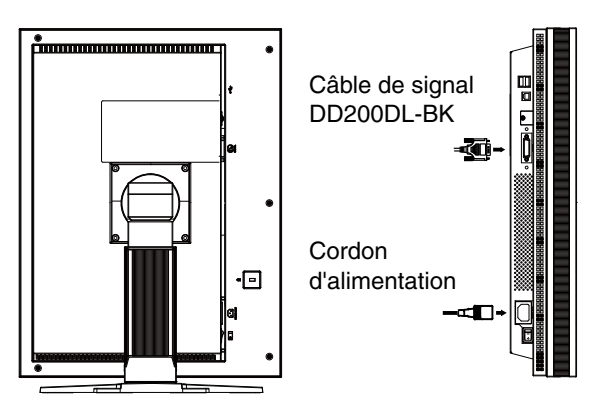

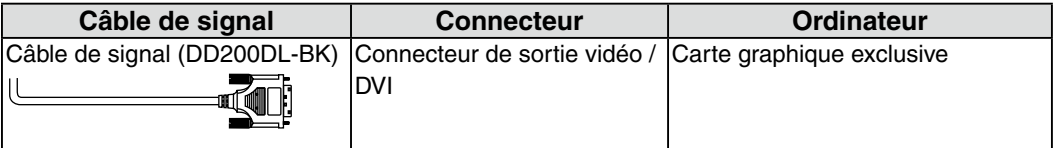

#### **3 Branchez le cordon d'alimentation au connecteur à l'arrière du moniteur.**

**4 Faites passer le cordon d'alimentation et le câble de signal par le système de maintien à l'arrière du socle du moniteur.**

#### **NOTE**

- **•**Pour passer les câbles dans le système de maintien, guidez-les côté entrée et pincez la partie qui dépasse pour ouvrir l'entrée de câble.
- **•**Nous vous recommandons de prévoir un peu de jeu dans les câbles pour faciliter le déplacement du socle et le pivotement entre les positions portait et paysage.

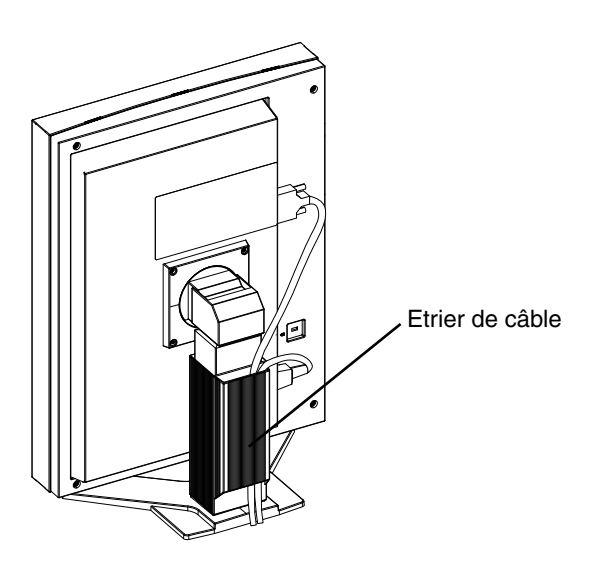

**5 Branchez l'autre extrémité du cordon dans une prise murale.**

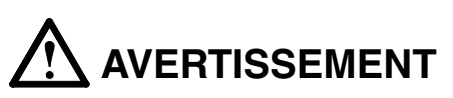

#### **Utilisez le cordon secteur livré pour branchement sur les prises secteur standard de votre pays.**

Ne dépassez pas la tension préconisée pour le cordon secteur.Tout autre branchement peut présenter des risques d'incendie ou de choc électrique.

#### **L'appareil doit être relié à une prise avec terre.**

Tout autre branchement peut présenter des risques d'incendie ou de choc électrique.

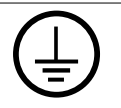

### **6 Allumez le moniteur en appuyant sur la touche d'alimentation.**

Le témoin de fonctionnement du moniteur s'éclairera en vert.

### **7 Allumez l'ordinateur.**

Si aucune image n'apparaît.

Si une image n'apparaît pas, consultez la sectio « 6. Dépannage » (p. 33) pout savoir comment procér.

#### **Remarque**

**•**Réglez la luminosité de l'écran selon la luminosité environnante.

- **•**Veillez à faire des pauses adéquates. Nous vous recommandons une pause de 10 minutes toutes les heures.
- 

**8 Lors de l'utilisation du logiciel « RadiCS LE » (pour Windows) ou « ScreenManager Pro for Medical » (pour Windows), branchez le moniteur à un ordinateur Windows compatible USB (ou autre concentrateur USB) avec un Câble USB.**

Consultez « 4. Utilisation du bus USB (Universal Serial Bus) » (p. 30).

## <span id="page-18-0"></span>**2-3. Branchement de câble en liaison mixte**

### **NOTE**

- **•**Veillez à ce que les touches d'alimentation de l'ordinateur et du moniteur soient éteintes (OFF).
- **•**Consultez aussi le manuel d'utilisation de l'ordinateur lorsque vous branchez le moniteur.
- **1 Tourner le moniteur de quatre-vingt-dix degrés dans le sens horaire à la position portrait.**

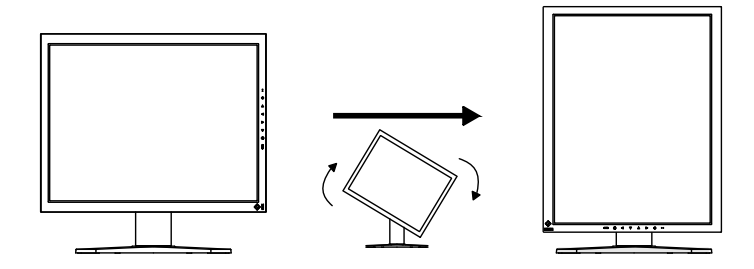

**2 Branchez le câble de signal au connecteur d'entrée DVI-D à l'arrière du moniteur et au connecteur de sortie vidéo de l'ordinateur.**

Après le branchement, fixez les connecteurs de câbles à l'aide des vis.

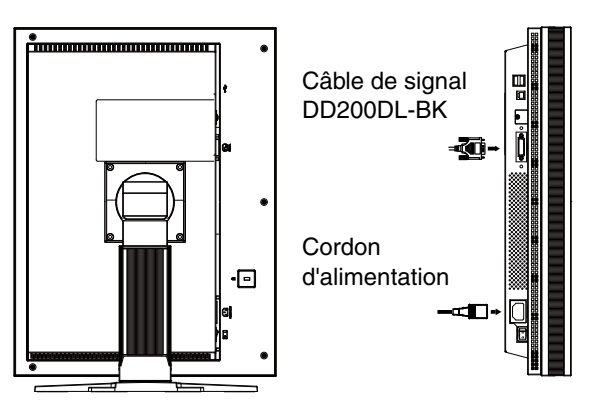

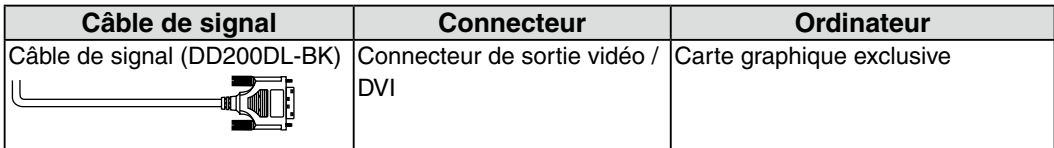

**3 Branchez le cordon d'alimentation au connecteur à l'arrière du moniteur.**

**4 Faites passer le cordon d'alimentation et le câble de signal par le système de maintien à l'arrière du socle du moniteur.**

#### **NOTE**

- **•**Pour passer les câbles dans le système de maintien, guidez-les côté entrée et pincez la partie qui dépasse pour ouvrir l'entrée de câble.
- **•**Nous vous recommandons de prévoir un peu de jeu dans les câbles pour faciliter le déplacement du socle et le pivotement entre les positions portait et paysage.

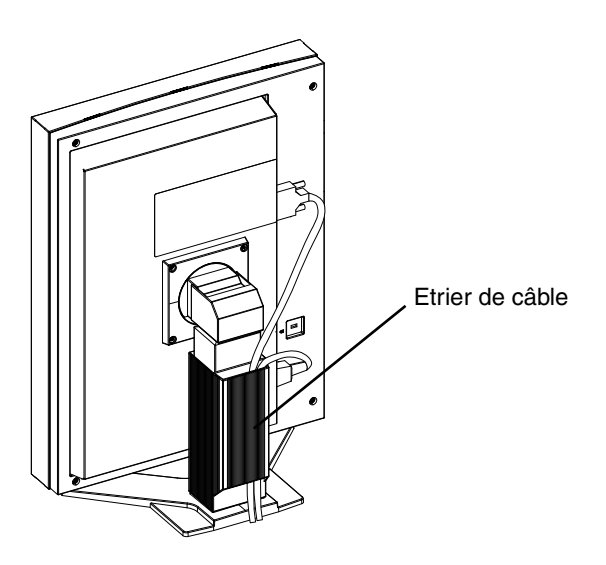

**5 Branchez l'autre extrémité du cordon dans une prise murale.**

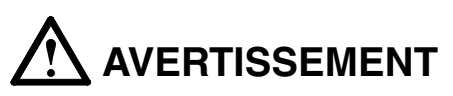

#### **Utilisez le cordon secteur livré pour branchement sur les prises secteur standard de votre pays.**

Ne dépassez pas la tension préconisée pour le cordon secteur.Tout autre branchement peut présenter des risques d'incendie ou de choc électrique.

#### **L'appareil doit être relié à une prise avec terre.**

Tout autre branchement peut présenter des risques d'incendie ou de choc électrique.

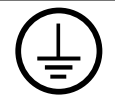

- **6 Appuyez sur la touche d'alimentation tout en appuyant sur la touche de Mode.**
- **7 Le menu < Sélection signal > s'affiche sur l'écran. Sélectionnez « Dual Link » et appuyez sur la touche Entrée.**
- **8 Le menu < Orientation > apparaît ensuite. Sélectionnez (ou cochez) à l'aide des interrupteurs de direction l'orientation que vous souhaitez définir pour votre moniteur, puis appuyez sur l'interrupteur de validation.**

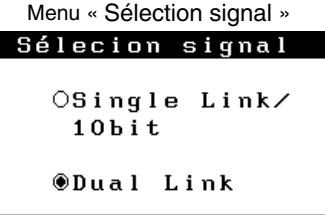

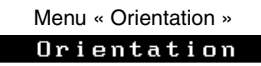

■ Orientation OPaysage OPortrait SOFT @Portrait HARD

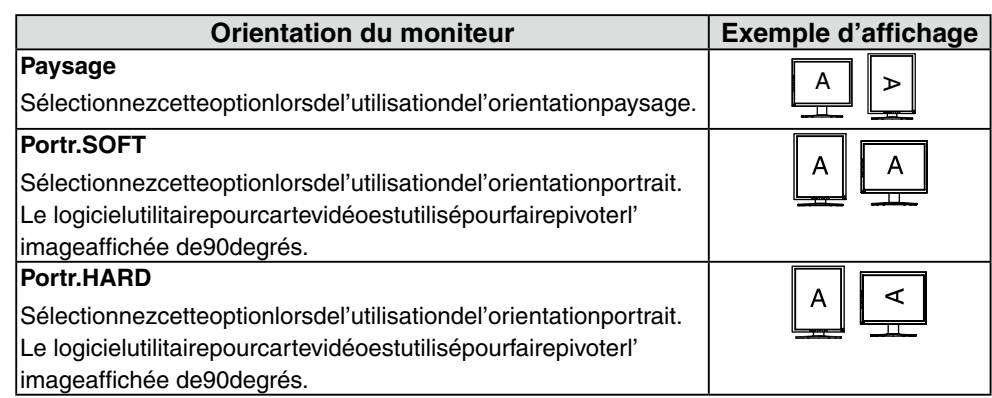

### **9 Allumez l'ordinateur.**

Si aucune image n'apparaît, consultez « 6. DÉPANNAGE » (voir p. 33) pour des conseils supplémentaires. Après usage, éteignez l'ordinateur et le moniteur.

**10 Lors de l'utilisation du logiciel « RadiCS LE » (pour Windows) ou « ScreenManager Pro for Medical » (pour Windows), branchez le moniteur à un ordinateur Windows compatible USB (ou autre concentrateur USB) avec un Câble USB.**

Consultez « 4. Utilisation du bus USB (Universal Serial Bus) » (p. 30).

## **2-4. Entrée de signal couleur 10 bits**

#### **NOTE**

- **•**A**vant l'entrée d'un signal couleur 10 bits, votre carte graphique doit être configurée.**  P**our plus de détails, consultez le manuel d'utilisation de la carte graphique.**
- **•**P**our en savoir plus sur le raccordement du moniteur et de l'ordinateur, consultez** « **2-2. Branchement de câble en liaison unique » (voir p. 14).**
- **•**S**i l'image ne s'affiche pas correctement, vérifiez les réglages «** Sélection signal **».**

#### **Vérification des réglages « Signal Selection »**

- **1 Eteignez l'alimentation du moniteur en appuyant sur la touche d' alimentation.**
- **2 Appuyez sur la touche d'alimentation tout en appuyant sur la touche de Mode.** Menu « Sélection signal »
- Sélecion signal **3 Le menu < Sélection signal > s'affiche sur l'** OSingle Link/  $10b$ it **écran. Sélectionnez « Single Link/10bit » et appuyez sur la touche Entrée.** ODual Link
- **4 Le menu < Orientation > apparaît ensuite. Sélectionnez (ou cochez) à l'aide des interrupteurs de direction l'orientation que vous souhaitez définir pour votre moniteur, puis appuyez sur l'interrupteur de validation.**

Menu « Orientation »

Orientation

■ Orientation OPaysage OPortrait SOFT @Portrait HARD

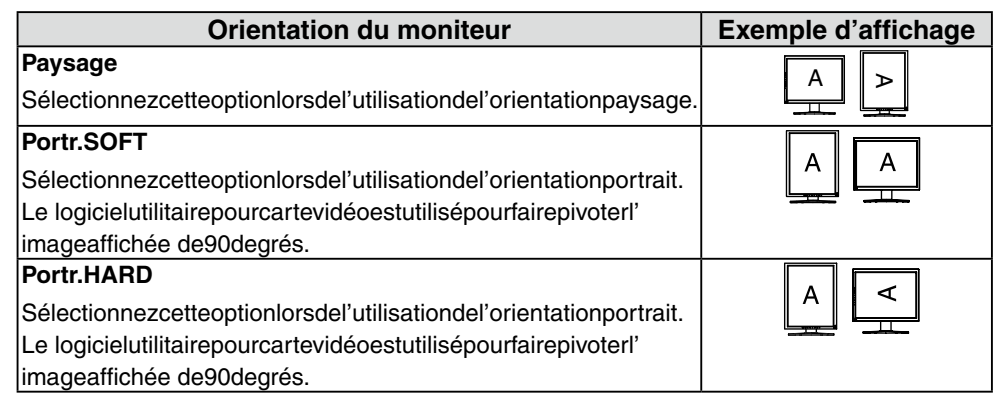

**5 Redémarrez l'ordinateur si vous avez modifié des réglages.**

# **3. Réglages et configurations**

## **3-1. Utilisation du programme ScreenManager**

Les paramètres et réglages de l'écran peuvent être effectués à l'aide de ScreenManager (OSD) et actionnés du moniteur.

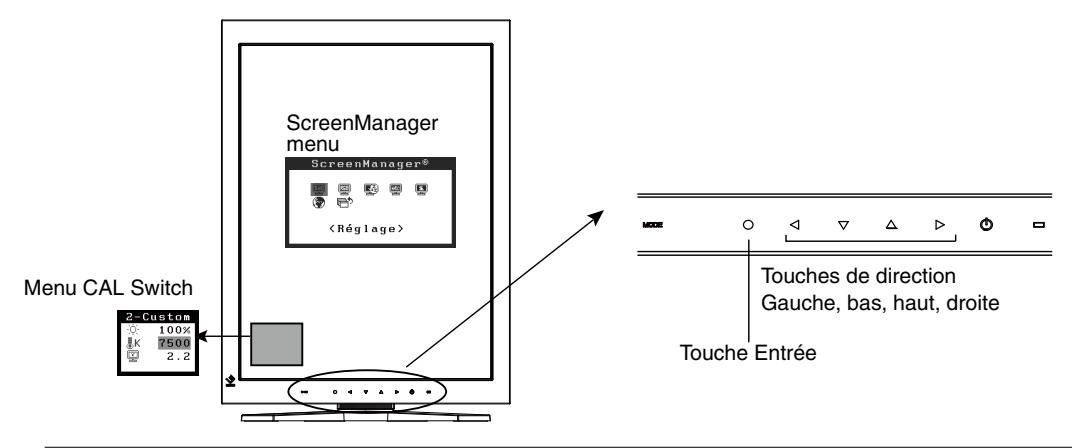

#### **NOTE**

**•**Les menus ScreenManager et CAL Switch ne peuvent pas s'afficher en même temps.

#### **1 Entrée dans le programme ScreenManager**

Appuyez sur la touche Entrée.

### **2 Modification des réglages**

- (1) Sélectionnez l'icône de sous-menu désirée à l'aide des touches de direction et appuyez sur la touche Entrée.
- (2) Sélectionnez l'icône du paramètre désiré à l'aide des touches de direction et appuyez sur la touche Entrée.
- (3) Effectuez les réglages désirés à l'aide des touches de direction.

### **3 Sortie de ScreenManager**

- (1) Pour revenir au menu principal, sélectionnez l'icône <Retour> ou appuyez deux fois sur la touche de direction bas, puis sur la touche Entrée.
- (2) Pour sortir de ScreenManager, sélectionnez l'icône <Sortie> ou appuyez deux fois sur la touche de direction bas, puis sur la touche Entrée.

#### **Remarque**

**•**Si vous appuyez deux fois sur la touche Entrée vous sortez aussi de ScreenManager.

## **3-2. ScreenManager menu**

Le menu ScreenManager permet de définir les réglages et les configurations de l'écran. Reportez-vous à la colonne « Explication » du tableau ci-dessous pour obtenir une description des fonctions.

### **Fonctions**

Le tableau ci-dessous résume tous les menus et réglages de ScreenManager.

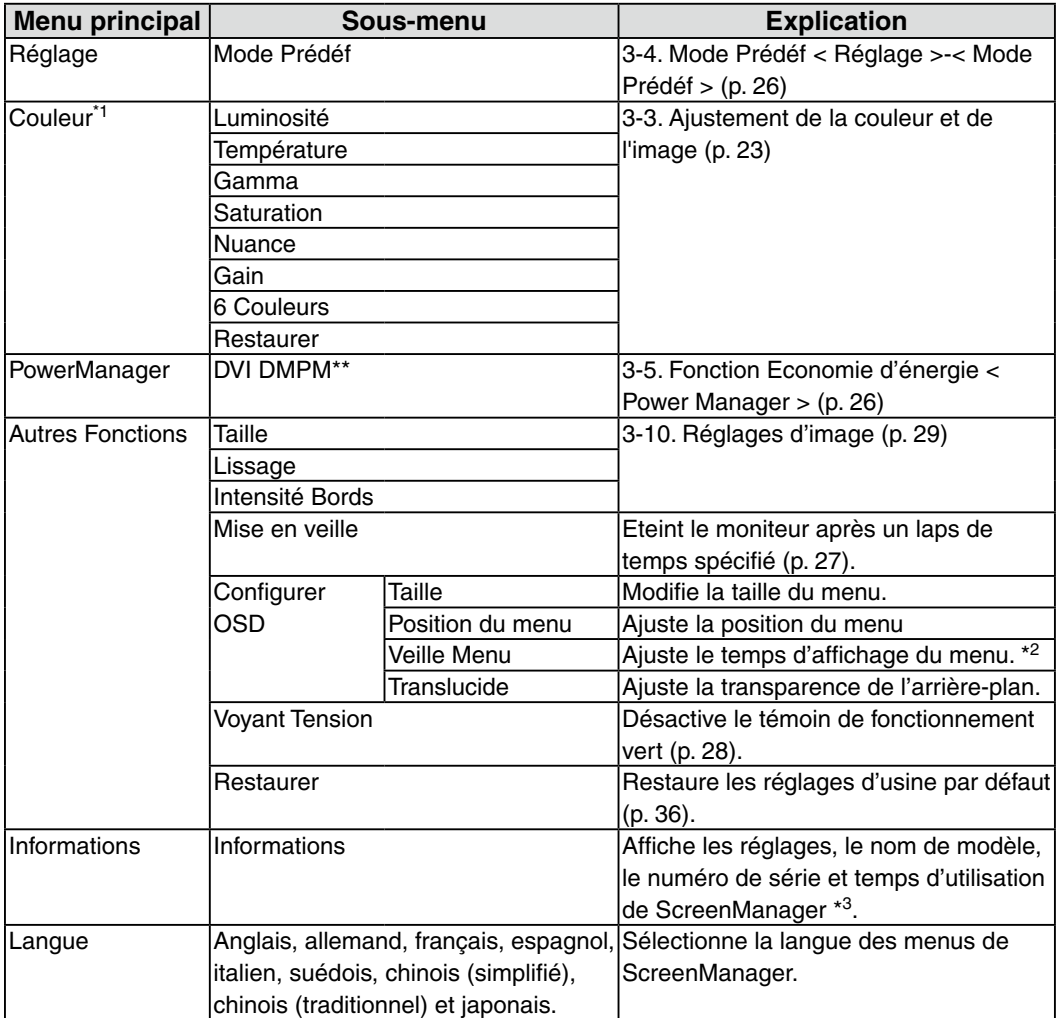

\*1 Les fonctions réglables dépendent du mode CAL Switch sélectionné (p. 24).

\*2 Le temps d'affichage du menu CAL Switch peut être modifié.

\*3 Suite aux contrôles en usine, le temps d'utilisation peut être différent de « 0 heures » lors de la livraison.

## **3-3. Ajustement de la couleur et de l'image**

### **Réglage simple [Mode CAL Switch]**

Le mode d'affichage le plus adapté peut être sélectionné à l'aide de l'interrupteur de mode situé sur le panneau de commande.

Les réglages <Luminosité>, <Température>, et <Gamma> peuvent être modifiés sur le menu CAL Switch.

#### **Modes CAL Switch**

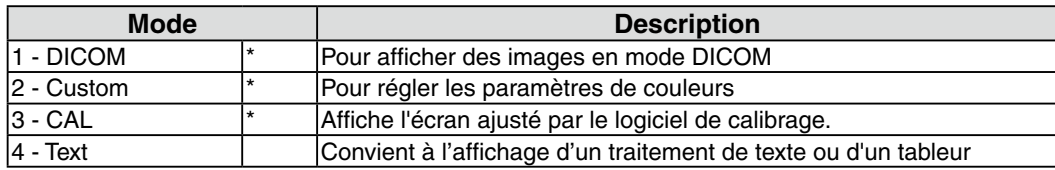

Chacun de ces modes peut être calibré indépendamment. Le nom du mode peut aussi être modifié à l'aide du kit d'étalonnage (RadiCS LE / voir Option, p. 37).

### **Utilisation de la fonction CAL Switch**

#### **[Entrée dans le menu CAL Switch]**

Appuyez sur la touche de Mode.

#### **[Sélection du mode CAL Switch]**

Appuyez sur la touche de Mode quand le menu CAL Switch est affiché.

Chaque fois que vous appuyez sur l'interrupteur de mode, le mode sélectionnable change comme suit :

 $1-DICOM \rightarrow 2-Custom \rightarrow 3-CAL \rightarrow 4-Text \rightarrow 1-DICOM$ 

#### **[Réglage de couleur en mode CAL Switch]**

1. Sélectionnez l'icône de réglage désiré avec les touches de direction haut et bas.

2. Réglez la valeur de l'élément sélectionné avec les touches de direction gauche et droite.

#### **[Fermer le menu CAL Switch]**

Appuyez sur la touche Entrée.

#### **NOTE**

**•**Les menus ScreenManager et CAL Switch ne peuvent pas s'afficher en même temps.

- **•**Lorsque vous naviguez entre les modes, le moniteur peut être configuré de façon à afficher uniquement les modes spécifiés et ignorer les modes inutiles.(voir 3-4. Mode Prédéf < Réglage >-< Mode Prédéf >p. 26)
- **•**Dans certains modes, les réglages <Température> et/ou <Gamma> peuvent être fixés aux valeurs par défaut (p. 24).
- **•**Les réglages de couleur détaillés pour chaque mode peuvent être ajustés dans le menu <Couleur> de ScreenManager (p. 24).

Mode « CAL Switch » ÷Ŏŀ Luminosité 黒K **Température** ç Gamma

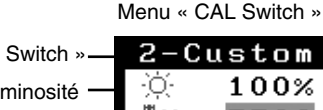

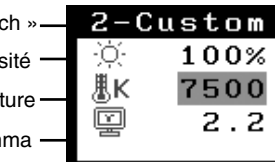

### **Ajustages avancés [Menu ajustage]**

Les réglages de couleur pour chaque mode CAL Switch peuvent être ajustés et sauvegardés dans le menu <Couleur> de ScreenManager.

#### **Paramètres disponibles**

Les paramètres disponibles pour le réglage et les icônes affichés dans ScreenManager seront différents en fonction du mode CAL Switch sélectionné. Consultez le tableau suivant selon vos besoins.

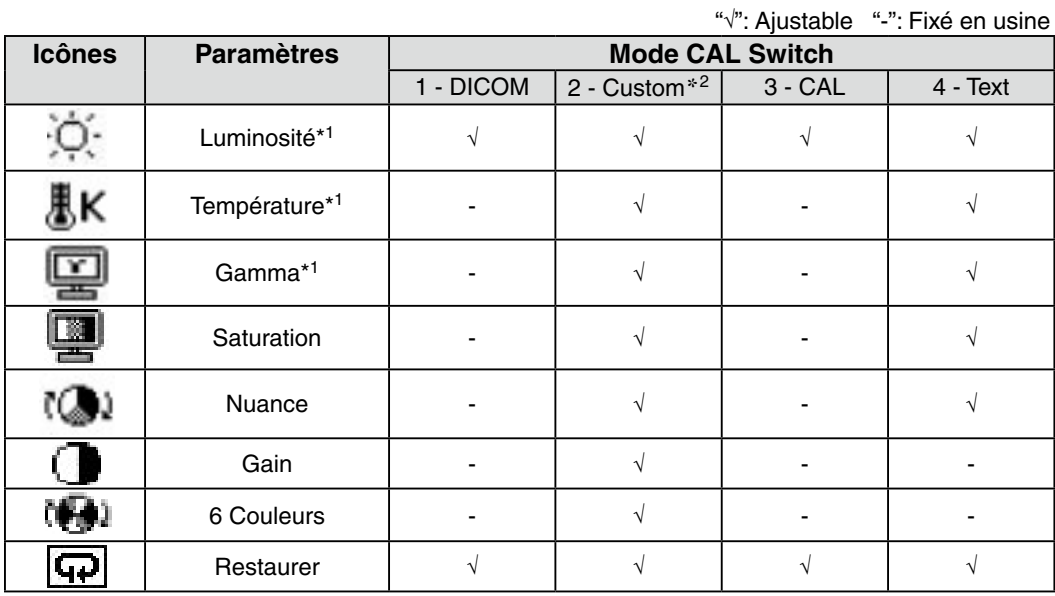

\*1Ces paramètres peuvent aussi être ajustés dans le menu CAL Switch (p. 23).

\*2Quand l'étalonnage est effectué dans ce mode à l'aide du kit d'étalonna (RadiCS LE / voir Option, p. 37), seuls les réglages luminosité et restaurer peuvent être ajustés.

#### **NOTE**

- **•**Laissez chauffer le moniteur au moins 30 minutes avant d'effectuer des réglages de couleur.
- **•**Le réglage <Restaurer> restaure les réglages de couleur par défaut dans le menu <Couleur> pour le mode CAL Switch sélectionné.
- **•**Puisque chaque moniteur est soumis aux différences individuelles, les couleurs peuvent apparaître légèrement différentes même pour la même image, quand plusieurs moniteurs sont alignés côte à côte. Lors de l'alignement de couleur sur plusieurs moniteurs, utilisez votre jugement visuel pour syntoniser précisément les réglages.

### **Contenu des réglages**

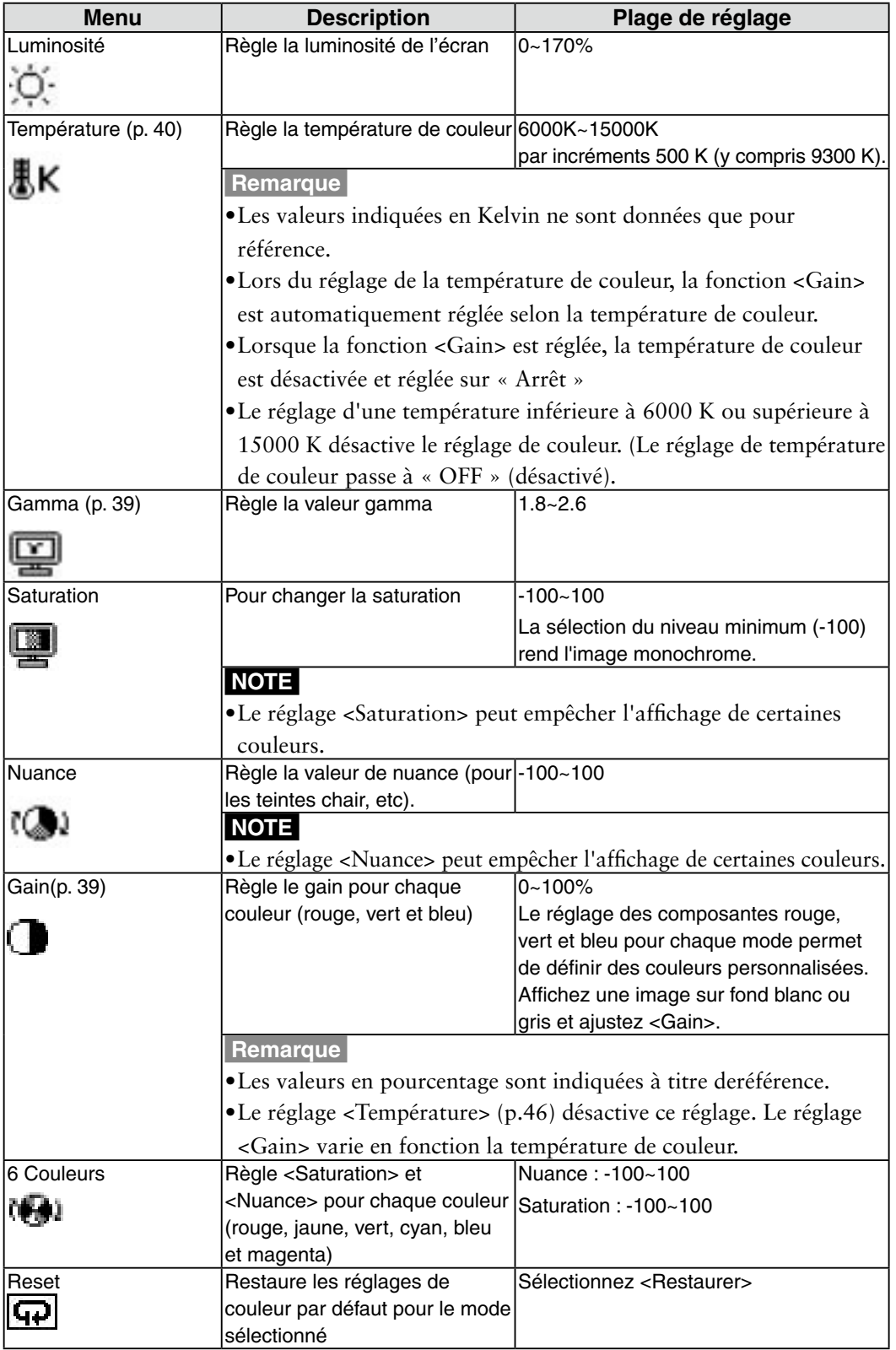

## **3-4. Mode Prédéf < Réglage >-< Mode Prédéf >**

Quand le mode CAL Switch est sélectionné, l'ordinateur peut être obligé d'afficher seulement les modes spécifiés. Utilisez cette fonction quand les modes d'affichage sont restreints ou quand l'affichage ne devrait pas être changé inutilement.

### **[Pour régler]**

1.Sélectionnez <Mode Prédéf> dans le menu <Réglage> de ScreenManager.

2.Réglez chaque mode sur « On » ou « Off ».

#### **NOTE**

**•**Vous ne pouvez pas désactiver tous les modes. Réglez un ou plusieurs modes sur « On ».

#### **[Pour annuler]**

1.Sélectionnez <Mode Prédéf> dans le menu <Réglage> de ScreenManager.

2.Réglez le mode que vous désirez afficher sur « On ».

## **3-5. Fonction Economie d'énergie < Power Manager >**

Utilisez le menu <PowerManager> dans ScreenManager pour configurer l'économie d' énergie.

#### **NOTE**

- **•**Pour contribuer activement à l'économie d'énergie, éteignez le moniteur quand vous avez terminé de l'utiliser. Il est recommandé de débrancher le moniteur de l'alimentation pour économiser tout à fait l'énergie.
- **•**Même si le moniteur est déjà en mode d'économie d'énergie, les dispositifs USB compatibles fonctionnent quand ils sont branchés aux ports USB du moniteur (ports amont et aval). La consommation d'énergie du moniteur peut donc varier en fonction des dispositifs branchés même si le moniteur est en mode d'économie d'énergie.

Ce moniteur est compatible avec la spécification « DVI DMPM » (p. 39).

### **[Pour régler]**

1. Réglez les paramètres d'économie d'énergie de l'ordinateur.

2. Sélectionnez « DVI DMPM » dans le menu <PowerManager>.

#### **[Système d'économie d'énergie]**

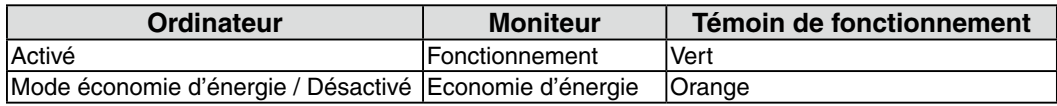

#### **[Procédure de reprise d'énergie]**

Cliquez sur la souris ou appuyez sur une touche du clavier pour revenir à l'écran normal. Allumez l'ordinateur pour revenir à un écran normal depuis le mode veille.

## **3-6. Mise en veille < Autres Fonctions >-< Mise en veille >**

La fonction de délai d'extinction met automatiquement le moniteur hors tension après un certain temps d'inactivité. Cette fonction permet de réduire les effets de rémanence d'image qui apparaissent sur les moniteurs LCD quand l'écran est resté pendant une période prolongée sans activité.

#### **[Pour régler]**

- 1. Sélectionnez <Mise en veille> dans le menu <Autres Fonctions> de ScreenManager.
- 2. Sélectionnez « Activer » et appuyez sur les touches de direction droite et gauche pour ajuster la « durée d'activité » (1 à 23 heures).

#### **[Système du délai d'extinction]**

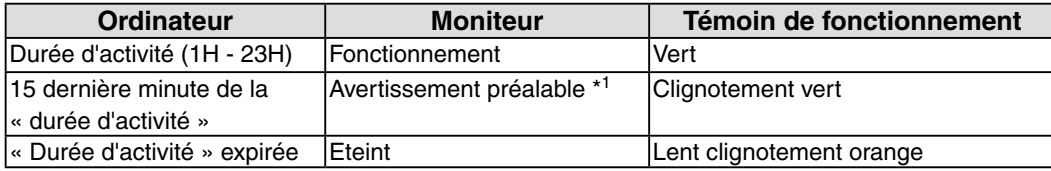

\*1 En appuyant sur la touche d'alimentation sur le panneau de commande pendant la durée d'avertissement préalable, la durée d'activité peut être redémarrée à 90 minutes. Vous pouvez redémarrer un nombre de fois illimité.

#### **[Procédure de reprise d'énergie]**

Appuyez sur la touche d'alimentation pour revenir à un écran normal.

#### **NOTE**

**•**La fonction de délai d'extinction fonctionne lorsque PowerManager est activé, mais il n'y a pas d'avertissement préalable avant que l'alimentation du moniteur ne soit éteinte.

## **3-7. Verrouillage des réglages**

La fonction « verrouillage des réglages » permet d'éviter toute modification accidentelle.

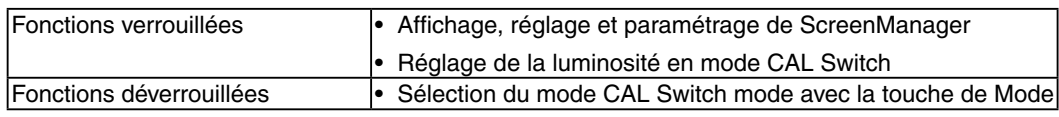

#### **[Pour verrouiller]**

- 1. Eteignez le moniteur en appuyant sur la touche d'alimentation.
- 2. Appuyez sur la touche d'alimentation tout en appuyant sur la touche Entrée.

#### **[Pour déverrouiller]**

- 1. Eteignez le moniteur en appuyant sur la touche d'alimentation.
- 2. Appuyez sur la touche d'alimentation tout en appuyant sur la touche Entrée puis rallumez le moniteur. Le verrouillage des réglages est libéré et l'écran est affiché.

#### **NOTE**

**•**La fonction de verrouillage des réglages peut s'activer quand l'étalonnage est effectué avec le kit d'étalonnage (RadiCS LE / voir Option, p. 37). Le moniteur peut être déverrouillé en utilisant la procédure de déverrouillage décrite ci-dessus.

### **3-8. Voyant Tension Fonction < Autres Fonctions >-< Voyant Tension >**

Utilisez la fonction pour maintenir le témoin de fonctionnement sans éclairage pendant que le moniteur est en fonctionnement. (Le témoin de fonctionnement est réglé par défaut pour s'éclairer quand l'alimentation est allumée.)

#### **[Pour régler]**

1.Sélectionnez <Voyant Tension> dans le menu <Autres Fonctions> de ScreenManager.

2.Sélectionnez « Desactiver ».

## **3-9. Réglages d'image**

Avec cette fonction, les images de basses résolutions, telles que VGA 640 × 480, peuvent être affichées à la taille désirée. De plus, il est possible d'ajuster ou de régler le lissage pour ces images et la luminosité pour les zones de bords vides.

#### **Changement de la taille d'écran (position paysage uniquement)**

#### **[Procédure]**

- 1. Sélectionnez < Taille> dans le menu <Autres Fonctions> de ScreenManager.
- 2. Sélectionnez la taille d'écran avec les boutons haut et bas.

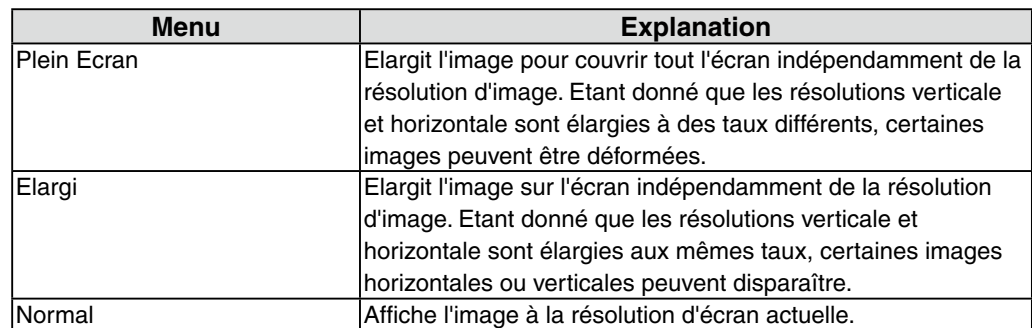

Exemple: Affichage en résolution 1280 × 1024 en trois tailles d'écran.

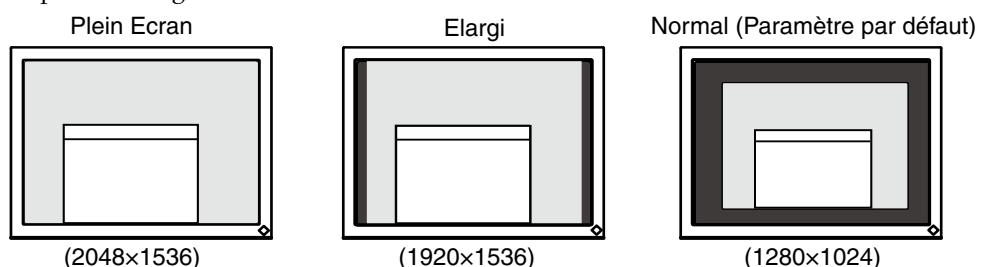

#### **Lissage du texte flou**

Le lissage d'image peut être ajusté si le texte ou les lignes sont floues quand l'affichage est réglé sur le mode « Plein Ecran » ou « Elargi ».

### **[Procédure]**

- 1. Sélectionnez < Lissage> dans le menu <Autres Fonctions> de ScreenManager.
- 2. Sélectionnez un niveau de lissage de 1à 5 (doux à dur) acceptable avec les touches de direction gauche et droite.

#### **NOTE**

•Selon la résolution de l'affichage, le réglage de la fonction de lissage n'est pas nécessaire. (L'icône de lissage est alors indisponible.)

#### **Réglage de la luminosité des zones noires encadrant l'image affichée**

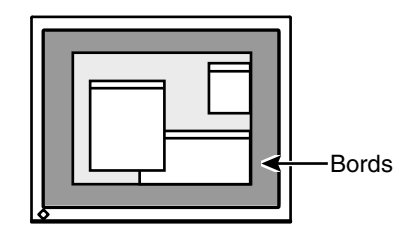

### **[Procédure]**

- 1. Sélectionnez <Intensité Bords> dans le menu <Autres Fonctions> de ScreenManager.
- 2. Effectuez les réglages avec les touches de direction gauche et droite. La touche de direction gauche assombrit les bords et celle de droite l'éclaircit.

# **4. Utilisation du bus USB (Universal Serial Bus)**

Ce moniteur dispose d'un bus à la norme USB. Il se comporte comme un concentrateur USB quand il est relié à un ordinateur ou à un autre concentrateur, pour permettre la connexion de périphériques compatibles USB par les connecteurs normalisés.

#### **Matériel nécessaire**

- **•** Un ordinateur équipé de ports USB ou un autre concentrateur USB relié à l'ordinateur compatible USB
- **•** Windows 2000/XP/Vista/7/8 // Mac OS 9.2.2 ou ultérieur et Mac OS X 10.2 ou version ultérieure
- **•** Câble USB (MD-C93, fourni)

#### **NOTE**

- **•**Consultez le fabricant de chacun des appareils pour plus de détails sur la compatibilité USB, la fonction de concentrateur USB peut ne pas fonctionner correctement selon l'ordinateur, le système d'exploitation ou les périphériques.
- **•**Il est recommandé d'utiliser des ordinateurs et périphériques compatibles USB Rev. 2.0.
- **•**Lorsque le moniteur est en mode économie d'énergie ou lorsqu'il est raccordé à une prise de courant alors qu'il est éteint, les périphériques raccordés aux ports USB (amont et aval) continuent de fonctionner. Par conséquent, la consommation d'énergie du moniteur varie selon les périphériques connectés, même si celui-ci est en mode d'économie d'énergie.
- **•**Vous trouverez ci-dessous les procédures pour Windows 2000/XP/Vista/7/8 et pour Mac OS.

#### **Branchement au concentrateur USB (configuration de la fonction USB)**

- **1 Branchez le moniteur à l'ordinateur par le câble de signal (p.14) et démarrez l'ordinateur.**
- **2 Branchez le port amont du moniteur sur le port aval de l'ordinateur compatible USB ou sur un autre concentrateur compatible USB par le câble USB.**

Après le branchement du câble USB, la fonction de concentrateur USB peut être configurée automatiquement.

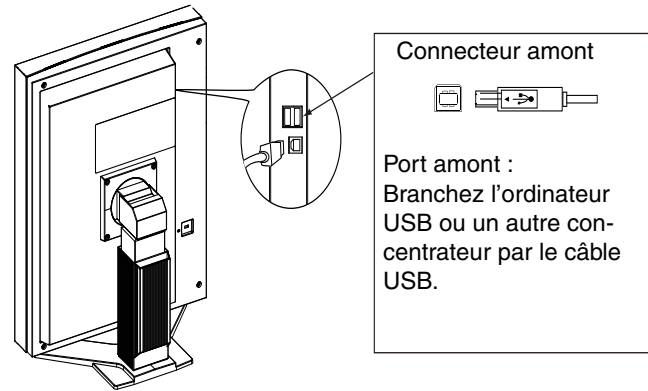

#### **3 Après la configuration. Le concentrateur USB du moniteur est disponible pour branchement de périphériques USB aux ports avant du moniteur.**

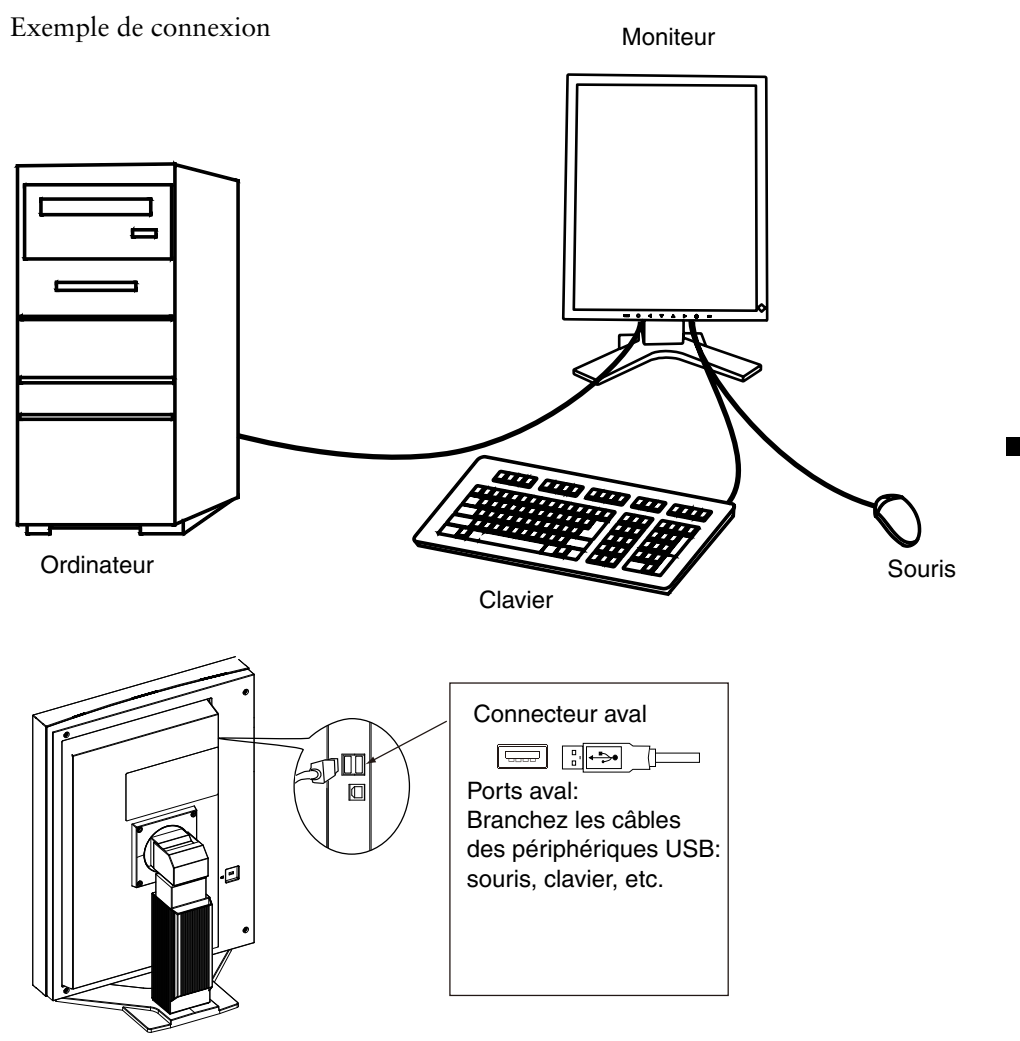

#### **Pour utiliser « RadiCS LE » (pour Windows) ou « ScreenManager Pro for Medical » (pour Windows)**

Pour installer et utiliser le logiciel, consultez le manuel d'utilisation du logiciel correspondant sur le CD-ROM. Pour utiliser les logiciels ci-dessus, vous devez raccorder un ordinateur au moniteur à l'aide du câble USB fourni.

# **5. Fixation d'un bras support**

Le moniteur LCD est utilisable avec un bras support après dépose du socle inclinable et fixation du bras sur le moniteur.

#### **NOTE**

- **•**Si vous appuyez deux fois sur la touche Entrée vous sortez aussi de ScreenManager.
- **•**Avant d'utiliser un bras ou un support d'une autre marque, vérifiez les points suivants et choisissez un bras ou un support conforme à la norme VESA.
	- **-** Espacement entre les trous de vis: 100 mm x 100 mm
	- **-** Epaisseur de la plaque: 2.6 mm
	- **-** Suffisamment solide pour supporter le poids du moniteur (à l'exception du support) et les accessoires tels que les câbles.
- **•**Si vous utilisez un bras ou un support, fixez-le selon les angles d'inclinaison du moniteur suivants
	- **-** jusqu'à 45° vers le haut et 45° vers le bas (L'affichage vertical et horizontal tournés à 90 degrés dans le sens inverse horaire.)
- **•**Branchez les câbles après la fixation du bras support.
- **•**Etant donné le poids du moniteur et du bras, une chute peut provoquer des blessures ou endommager l'équipement.

#### **Installation**

- **1 Posez le moniteur LCD sur un tissu propre étalé sur une surface stable avec la surface du panneau tournée vers le bas.**
- **2 Déposez le support. (Préparez un tournevis.)**

Dévissez les deux vis fi xant l'appareil et le support à l'aide du tournevis.

#### **3 Fixez correctement un bras support sur le moniteur LCD.**

Fixez le support au moniteur à l'aide de quatre vis et d'un tournevis.

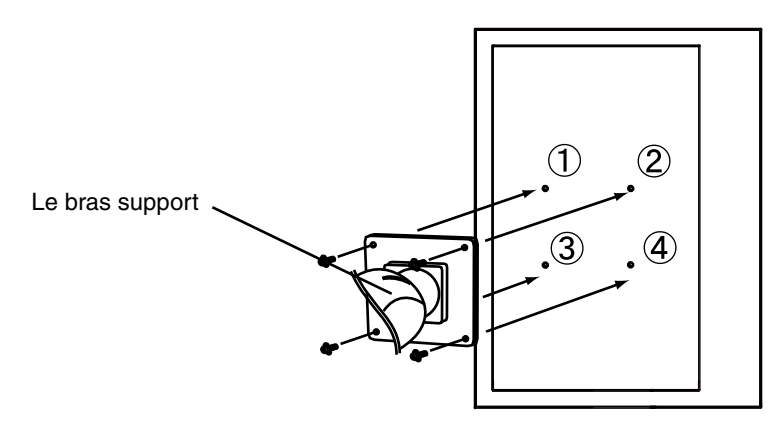

# <span id="page-34-0"></span>**6. Dépannage**

Si un problème persiste après application des solutions proposées ci-dessous, contactez un revendeur EIZO.

- Pas d'image  $\rightarrow$  Voir No.1 ~ No.2
- Problèmes d'image  $\rightarrow$  Voir No.3 ~ No.7
- Autres problèmes  $\rightarrow$  Voir No.8 ~ No.10
- Problèmes d'USB  $\rightarrow$  Voir No.11

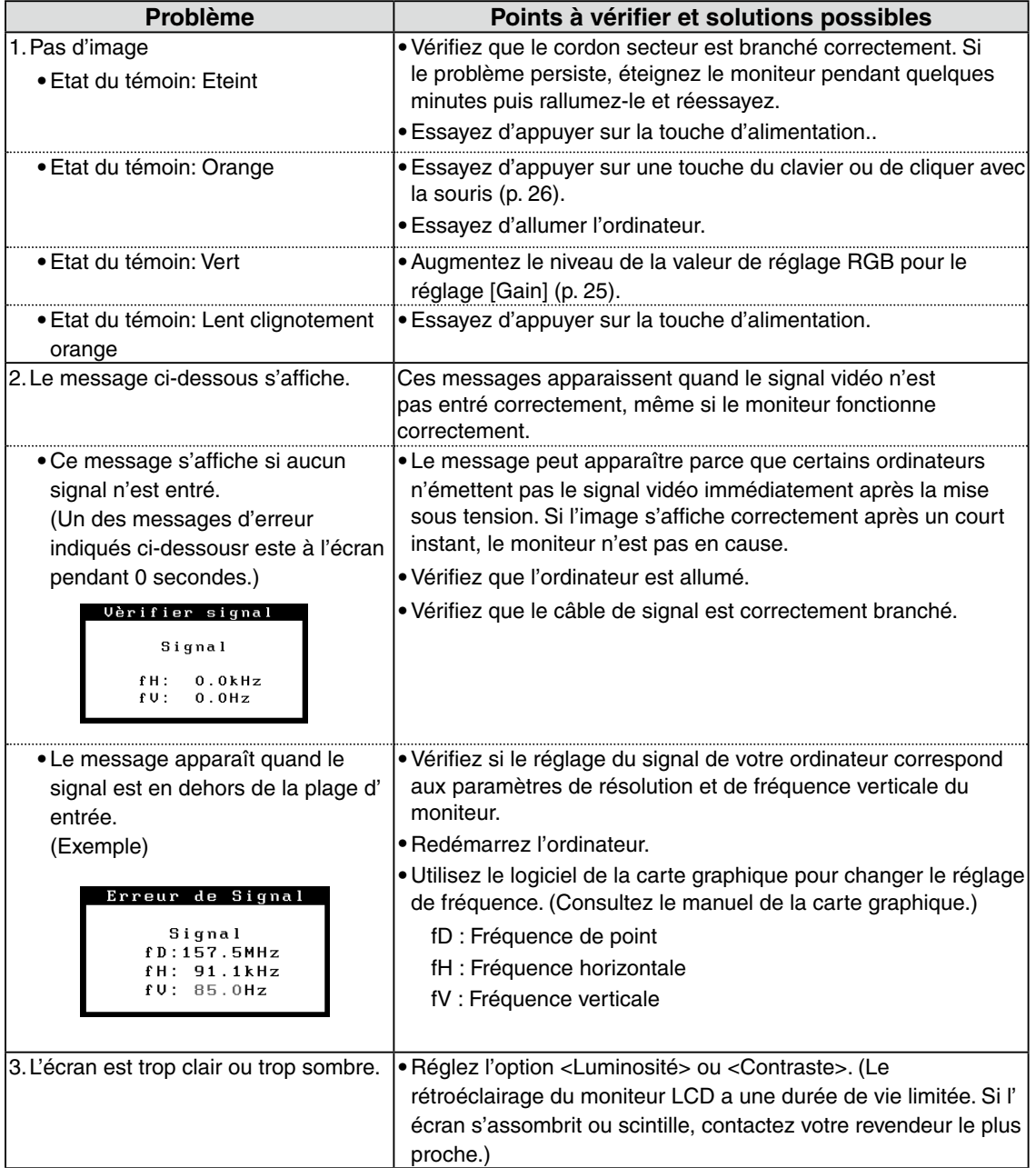

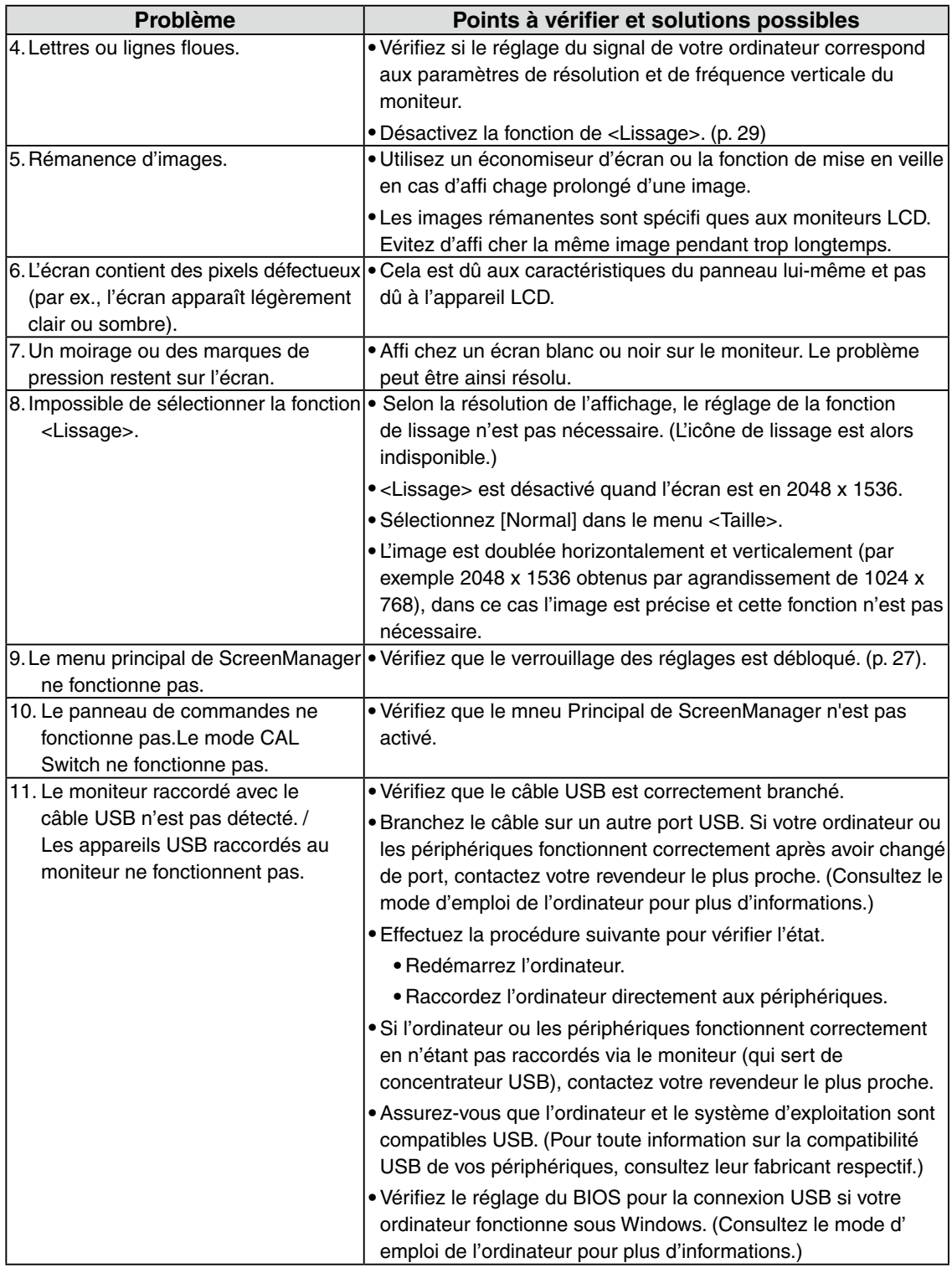

# **7. Caracteristiques**

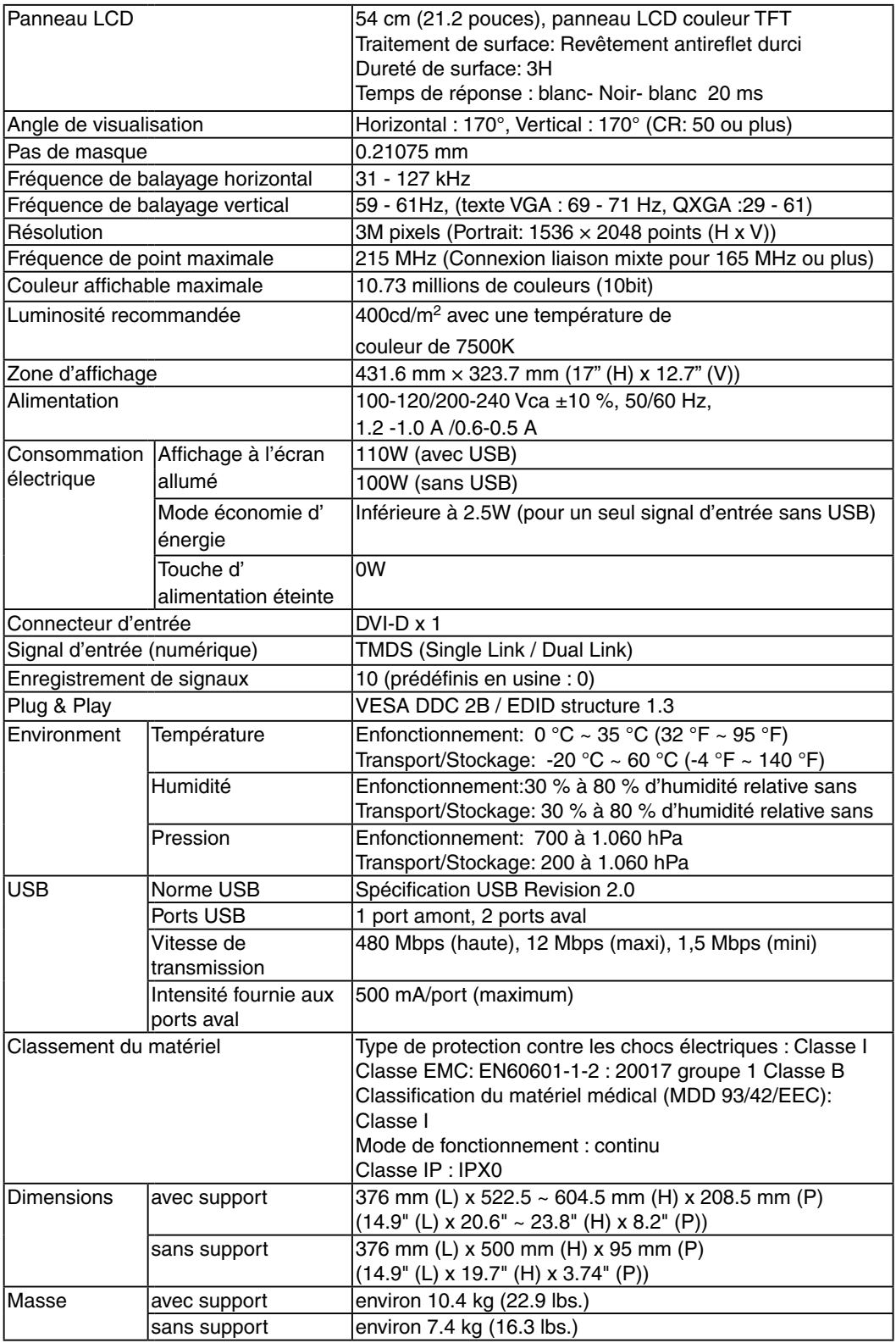

#### **Dimensions**

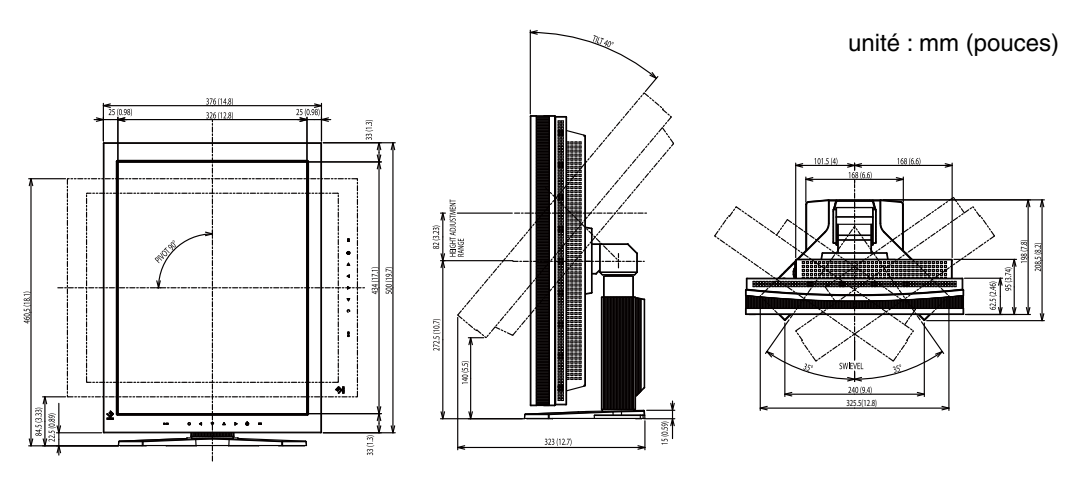

#### **Réglages par défaut**

**Mode de CAL Switch : Le réglage par défaut du mode d'affichage est mode 1-DICOM.**

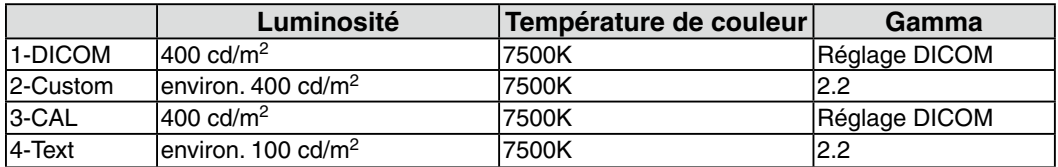

#### **Autres**

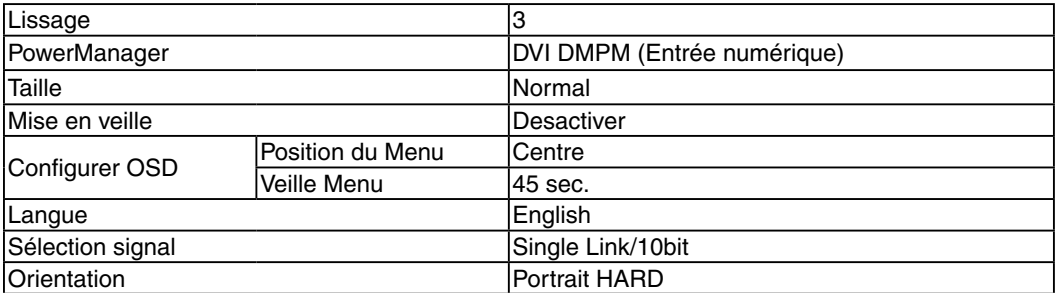

 \* Ces fonctions ne peuvent pas être initialisées par une fonction de restauration (p. 22). Pour plus d' informations sur le réglage de ces fonctions, reportez-vous à la p. 19 ou p. 20.

#### **Options**

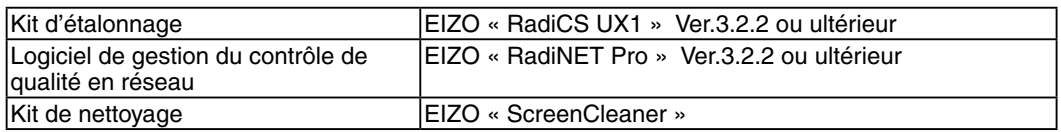

Pour obtenir les toutes dernières informations relatives aux accessoires et les informations relatives aux dernières cartes vidéo compatibles, consultez notre site web.

http://www.eizo.com

### **Affectation des Broches**

#### **•Connecteur DVI-D**

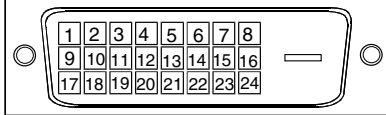

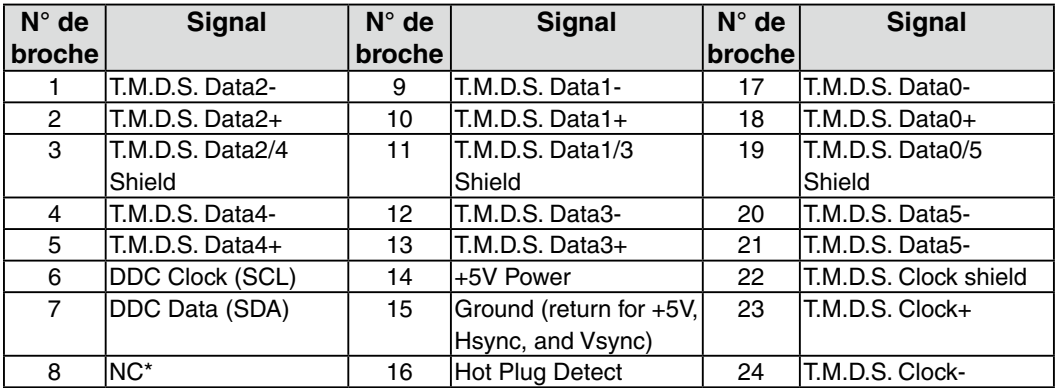

#### **•Ports USB**

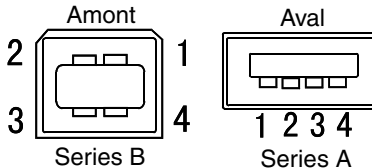

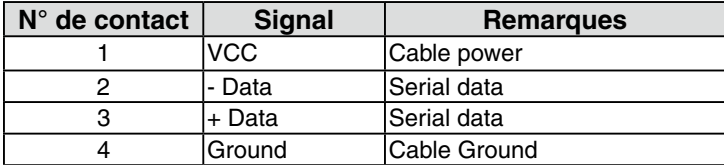

(NC\*: No Connection)

# **8. Glossaire**

#### **DICOM (Digital Imaging and Communication in Medicine)**

La norme DICOM a été mise au point par l'American College of Radiology et l' association Electrical Manufacturer's Association aux Etats-Unis. Les appareils compatibles DICOM permettent le transfert d'images et d'informations médicales. Le document DICOM Part 14 définit l'affichage d'images médicales numériques en niveaux de gris.

#### **DVI (Digital Visual Interface)**

Interface numérique pour écran plat. L'interface DVI peut transmettre directement les signaux numériques de l'ordinateur sans les pertes de la méthode « TMDS ». Il existe deux types de connecteurs DVI. Le premier est le connecteur DVI-D réservé à l'entrée de signaux numériques. L'autre est le connecteur DVI qui accepte des signaux numériques ou analogiques.

#### **DVI DMPM (DVI Digital Monitor Power Management)**

Système d'économie d'énergie adapté à l'interface numérique. L'état « Moniteur allumé » (mode de fonctionnement normal) et l'état « actif éteint » (mode économie d' énergie) sont indispensables pour le mode d'alimentation DVI-DMPM du moniteur.

#### **Gamma**

Gamma se rapporte généralement à la relation non linéaire entre la luminosité et la valeur du signal d'entrée d'un moniteur. Sur l'écran, les valeurs de gamma les plus faibles affichent les images les plus délavées et les valeurs plus élevées donnent les images à plus haut contraste.

#### **Réglage de gain**

Réglage de chaque composante de couleur rouge, verte et bleue. La couleur du moniteur LCD est obtenue par le filtre du panneau. Les trois couleurs primaires sont le rouge, le vert et le bleu. Les couleurs affichées par le moniteur sont obtenues par combinaison de ces trois composantes. Il est possible de modifier la tonalité des couleurs en réglant la quantité de lumière qui passe par chacun des filtres de couleur.

#### **Résolution**

Le panneau LCD est constitué d'un nombre fixe d'éléments d'image ou pixels qui s'allument pour former l'image affichée à l'écran. L'écran d'affichage de ce moniteur comporte 1536 pixels horizontaux et 2048 pixels verticaux. A une résolution de 1536 x 2048, les images sont affichées en plein écran (1:1).

#### **Température**

La température de couleur est une méthode de mesure de la tonalité du blanc, indiquée généralement en degrés Kelvin. Aux hautes températures de couleur, le blanc apparaît légèrement bleuté, aux températures les plus basses il apparaît rougeâtre. Les moniteurs d'ordinateur donnent généralement leurs meilleures performances avec des températures de couleur élevées.

5000 K: Blanc légèrement rosé.

6500 K: Blanc chaud, comparable à la lumière du jour ou à du papier blanc.

9300 K: Blanc légèrement bleuté.

#### **TMDS (Transition Minimized Differential Signaling)**

Méthode de transition de signal pour l'interface numérique.

- Liaison unique: 165 MPixel/s
- Liaison mixte: 330 MPixel/s

# **EMC Information**

Essential performance of RadiForce series is to display images and operate functions normally.

# **CAUTION**

**The RadiForce series requires special precautions regarding EMC and need to be installed, put into service and used according to the following information.**

**Do not use any cables other than the cables that provided or specified by us. Using other cables may cause the increase of emission or decrease of immunity.**

**Do not put any portable and mobile RF communications equipment close to the RadiForce series. Doing so may affect the RadiForce series.**

**The RadiForce series should not be used adjacent to or stacked with other equipment. If adjacent or stacked use is necessary, the equipment or system should be observed to verify normal operation in the configuration in which it will be used.**

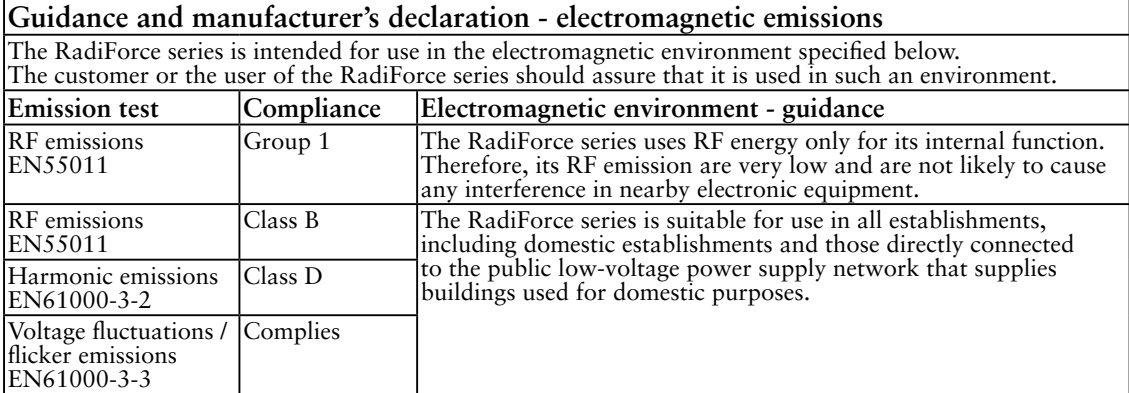

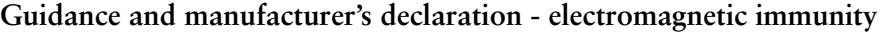

The RadiForce series is intended for use in the electromagnetic environment specified below. The customer or the user of the RadiForce series should assure that it is used in such an environment.

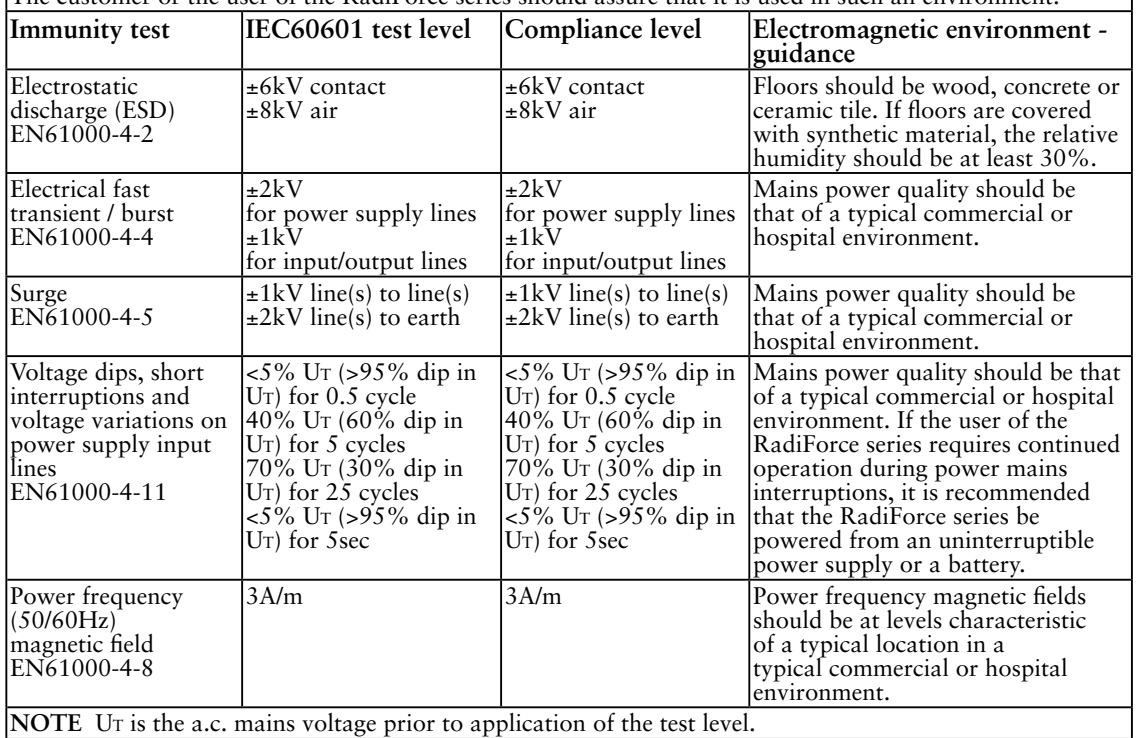

#### **Guidance and manufacturer's declaration - electromagnetic immunity**

The RadiForce series is intended for use in the electromagnetic environment specified below. The customer or the user of the RadiForce series should assure that it is used in such an environment.

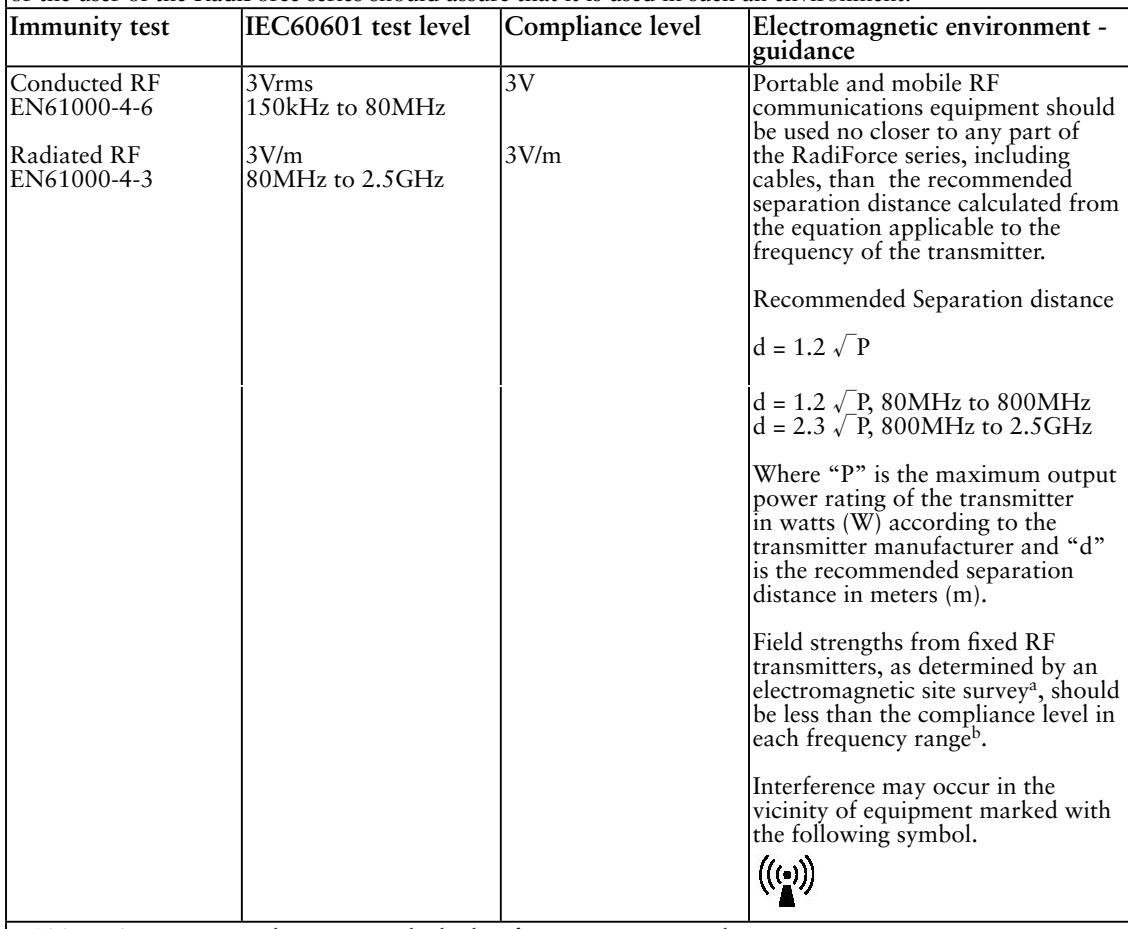

NOTE 1 At 80 MHz and 800 MHz, the higher frequency range applies.

NOTE 2 These guidelines may not apply in all situations. Electromagnetic propagation is affected by

absorption and reflection from structures, objects and people.<br><sup>a</sup> Field strengths from fixed transmitters, such as base stations for radio (cellular/cordless) telephones and land mobile radios, amateur radio, AM and FM radio broadcast and TV broadcast cannot be predicted theoretically with accuracy. To assess the electromagnetic environment due to fixed RF transmitters, an electromagnetic site survey should be considered. If the measured field strength in the location in which the RadiForce series is used exceeds the applicable RF compliance level above, the RadiForce series should be observed to verify normal operation. If abnormal performance is observed, additional measures may be necessary, such as reorienting or relocating the RadiForce series.

b Over the frequency range 150 kHz to 80 MHz, field strengths should be less than 3 V/m.

#### **Recommended separation distances between portable and mobile RF communications equipment and the RadiForce Series**

The RadiForce series is intended for use in an electromagnetic environment in which radiated RF disturbances are controlled. The customer or the user of the RadiForce series can help prevent electromagnetic interference by maintaining a minimum distance between portable and mobile RF communications equipment (transmitters) and the RadiForce series as recommended below, according to the maximum output power of the communications equipment.

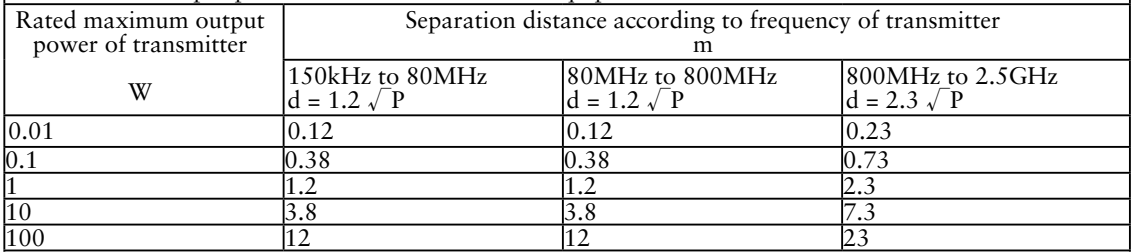

For transmitters rated at a maximum output power not listed above, the recommended separation distance "d" in meters (m) can be estimated using the equation applicable to the frequency of the transmitter, where "P" is the maximum output power rating of the transmitter in watts (W) according to the transmitter manufacturer.

NOTE 1 At 80 MHz and 800 MHz, the separation distance for the higher frequency range applies.

NOTE 2 These guidelines may not apply in all situations. Electromagnetic propagation is affected by absorption and reflection from structures, objects and people.

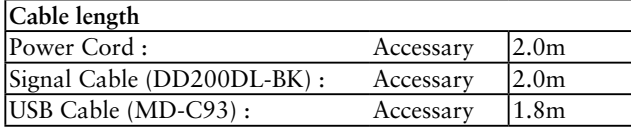

#### **Hinweise zur Auswahl des richtigen Schwenkarms für Ihren Monitor**

Dieser Monitor ist für Bildschirmarbeitsplätze vorgesehen. Wenn nicht der zum Standardzubehör gehörige

Schwenkarm verwendet wird, muss statt dessen ein geeigneter anderer Schwenkarm installiert werden. Bei der

Auswahl des Schwenkarms sind die nachstehenden Hinweise zu berücksichtigen:

Der Standfuß muß den nachfolgenden Anforderungen entsprechen:

- a)Der Standfuß muß eine ausreichende mechanische Stabilität zur Aufnahme des Gewichtes vom Bildschirmgerät und des spezifizierten Zubehörs besitzen. Das Gewicht des Bildschirmgerätes und des Zubehörs sind in der zugehörenden Bedienungsanleitung angegeben.
- b)Die Befestigung des Standfusses muß derart erfolgen, daß die oberste Zeile der Bildschirmanzeige nicht höher als die Augenhöhe eines Benutzers in sitzender Position ist.
- c)Im Fall eines stehenden Benutzers muß die Befestigung des Bildschirmgerätes derart erfolgen, daß die Höhe der Bildschirmmitte über dem Boden zwischen 135 – 150 cm beträgt.
- d)Der Standfuß muß die Möglichkeit zur Neigung des Bildschirmgerätes besitzen (max. vorwärts: 5°, min. nach hinten  $\geq$  5°).
- e)Der Standfuß muß die Möglichkeit zur Drehung des Bildschirmgerätes besitzen (max. ±180°). Der maximale Kraftaufwand dafür muß weniger als 100 N betragen.
- f) Der Standfuß muß in der Stellung verharren, in die er manuell bewegt wurde.
- g)Der Glanzgrad des Standfusses muß weniger als 20 Glanzeinheiten betragen (seidenmatt).
- h)Der Standfuß mit Bildschirmgerät muß bei einer Neigung von bis zu 10° aus der normalen aufrechten Position kippsicher sein.

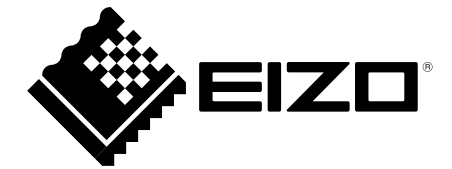

#### **EIZO** Corporation

153 Shimokashiwano, Hakusan, Ishikawa 924-8566 Japan Phone: +81 76 277 6792 Fax: +81 76 277 6793

#### 艺卓显像技术(苏州)有限公司 中国苏州市苏州工业园区展业路8号中新科技工业坊5B Phone: +86 512 6252 0100 Fax: +86 512 6252 1508

**EIZO 株式会社** 

〒924-8566 石川県白山市下柏野町 153 番地

#### EC REP

#### $EIZD$  GmbH

Siemensallee 84, 76187 Karlsruhe, Germany Phone: +49 721 20321 0 Fax: +49 721 20321 471

http://www.eizo.com http://www.eizo.co.jp

Copyright © 2009-2014 EIZO Corporation All rights reserved.

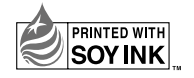

5th Edition-January, 2014 Printed in Japan. 00N0L466E1 (U.M-RX320)